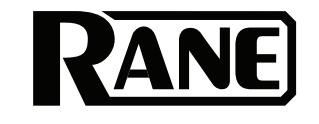

# **ZONETECH**

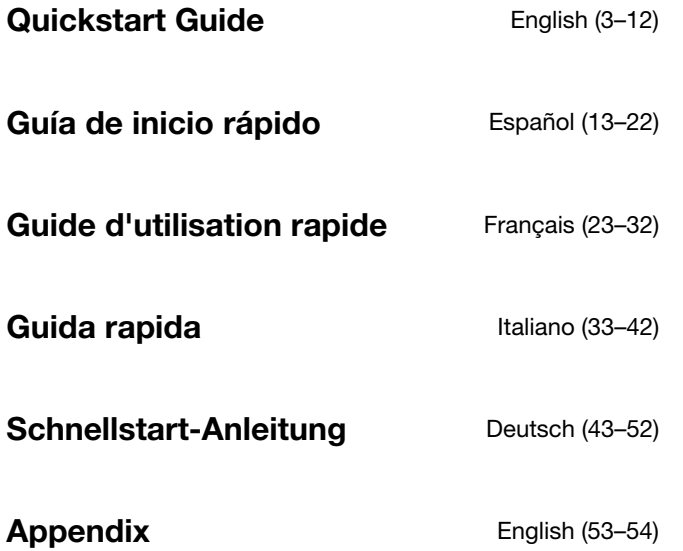

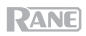

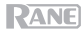

## <span id="page-2-0"></span>**Quickstart Guide** (**English**)

## **Introduction**

Thank you for purchasing the Zonetech. At Rane, performance and reliability mean as much to us as they do to you. That's why we design our equipment with only one thing in mind—to make your performance the best it can be.

### **Box Contents**

#### Zonetech

(1) 6-pin 3.8 mm Euroblock input (green, for audio inputs)

(3) 6-pin 3.8 mm Euroblock outputs (orange, for zone outputs)

(1) 3-pin 3.8 mm Euroblock output (orange, for zone outputs)

(1) 3-pin 3.8 mm Euroblock input (black, for logic input)

Bluetooth® Antenna Power Cable Quickstart Guide Safety & Warranty Manual

**Important:** Visit **[rane.com](http://www.rane.com)** to download the full *User Guide*.

#### **Support**

For the latest information about this product (documentation, technical specifications, system requirements, compatibility information, etc.) and product registration, visit **[rane.com](http://www.rane.com)**.

For additional product support, visit **[rane.com](http://www.rane.com/support)**/**support**.

## **Setup**

Items not listed under *Introduction > Box Contents* are sold separately.

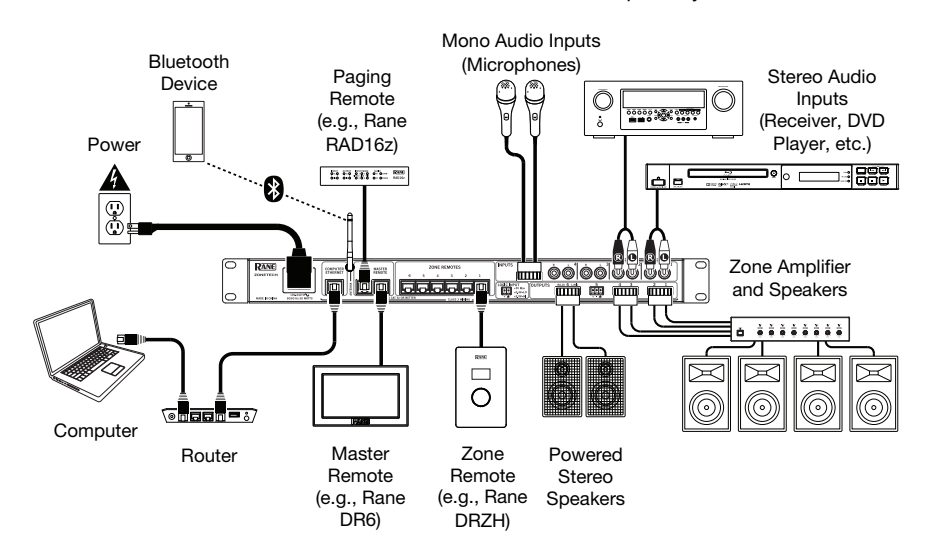

## **Features**

## **Front Panel**

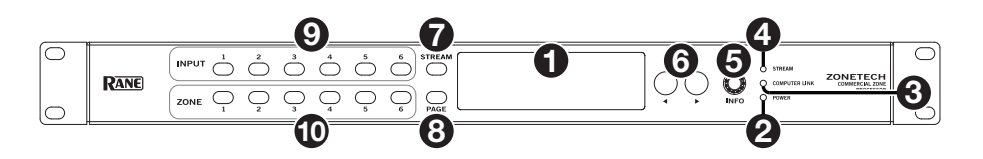

- 1. **Display**: This display shows information about Zonetech's current status and options.
- 2. **Power Light**: This light is on when Zonetech is powered on.
- 3. **Computer Link Light**: This light is on when the **Computer Ethernet port** on the rear panel is connected to a computer (powered on). You can then use the computer to control Zonetech remotely using a web-based interface.
- 4. **Stream Light**: When the **Stream Source** is set to **Bluetooth**, this light will flash to indicate Zonetech is in Pairing Mode and be lit solidly when Zonetech is paired with an active Bluetooth device. When the **Stream Source** is set to **AirPlay** or **UPnP/DLNA**, this light will be lit solidly to indicate a successful connection. You can then send the device's audio signal to Zonetech wirelessly.
- 5. **Info**: Press this knob to cycle through the **Info** pages shown in the **display**. Turn this knob to adjust the value of each setting in the **display**.
- 6. Left/Right ( $\blacktriangleleft$ ): Press each of these buttons to select the previous or next option (respectively) shown in the **display**.

**Note:** To reset Zonetech to factory default settings, press and hold both **Left**/**Right**  $(\blacktriangleleft/\blacktriangleright)$  buttons while powering on. Keep holding the buttons until the factory reset message appears on the display, then release the buttons to continue.

- 7. **Stream**: Press this button to show the Stream settings in the display.
- 8. **Page**: Press this button to show the Pager settings in the display.
- 9. **Input 1**–**6**: Press each of these buttons to select the corresponding input. Its information will appear in the **display**. You can then use the **Info** knob and **Left/Right** ( $\blacktriangleleft/\blacktriangleright$ ) buttons to edit its settings.
- 10. **Zone 1**–**6**: Press each of these buttons to select the corresponding input. Its information will appear in the **display**. You can then use the **Info** knob and **Left/Right** ( $\blacktriangleleft/\blacktriangleright$ ) buttons to edit its settings.

## **Rear Panel**

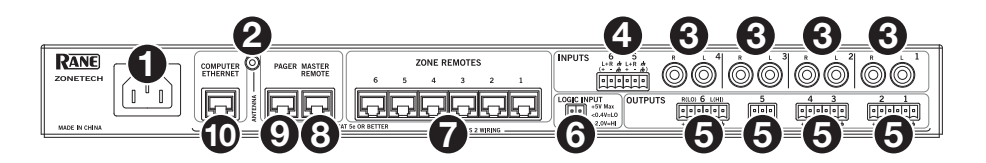

- 1. **Power Input** (IEC): Use a standard IEC cable to connect this input to a power outlet.
- 2. **Bluetooth Antenna Connector** (SMA): Connect the included Bluetooth antenna here.

**Important**: For compliance, you must use the included antenna only. No substitutions or modifications to the antenna are permitted.

- 3. **Inputs** (stereo RCA): Connect audio sources to these stereo input pairs.
- 4. **Inputs** (Euroblock): Connect balanced or unbalanced audio sources to these mono inputs.
- 5. **Outputs** (Euroblock): Connect line-level (-10 dBV to +4 dBu) devices to these balanced outputs. The outputs for Zones 1–5 are mono; the Zone 6 output is stereo. Alternatively, you can configure the Zone 6 output for mono use with a subwoofer (connected to the **R**(**LO**) output) and main loudspeaker (connected to the **L**(**HI**) output).
- 6. **Logic Input** (Euroblock): Connect normally open external control contacts (relay or equivalent) to these terminals. When the terminals are connected to each other (i.e., when the switch is closed), all outputs will be muted. This would typically be used with a fire alarm system to silence audio output during an emergency.

**Note**: When this mute function is active, all front-panel controls will be locked. **Mute** will appear in the **display** with a red background.

- 7. **Zone Remotes Ports** (RJ45, shielded Cat5e or Cat6 cables): Connect optional Rane DRZH devices to these ports, which will allow you to select sources and adjust levels for the zones remotely.
- 8. **Master Remote Port** (RJ45, shielded Cat5e or Cat6 cables): Connect an optional Rane DR6 remote control to this port, which will allow you to select sources and adjust levels for all zones remotely.
- 9. **Pager Port** (RJ45, shielded Cat5e or Cat6 cables): Connect an optional Rane RAD device (e.g., RAD16z, RAD26, etc.) to provide analog audio and logic inputs. Available functions will depend on the RAD model. Please see **[rane.com](http://www.rane.com/zonetech)**/**zonetech** for additional information.

**Note**: If you do not need the pager function, you can connect an optional Rane DR6 to this port instead. This will provide the same functions as a DR6 connected to the **Master Remote port** (see #**8** above).

10. **Computer Ethernet Port** (Ethernet): Connect this port to a router or similar access point during setup. After Zonetech is properly configured, you can connect a computer to another port on the same router or access point, allowing you to use a web browser to access an interface to control Zonetech. See *Operation > [Controlling Zonetech](#page-10-0) [Remotely](#page-10-0)* for more information.

## **Operation**

## **Editing Input Settings**

You can use Zonetech's **display, Left/Right** ( $\blacktriangleleft$ ) buttons, and **Info** knob to edit the settings of each input.

**To select an input to edit**, press the corresponding **Input** button (**1**–**6**) or the **Stream** button. The display will indicate which input is selected: **Input 1**–**6** or **Stream**.

**To show the previous or next setting for the selected input, use the Left/Right (** $\blacktriangleleft/\blacktriangleright$ **)** buttons (respectively). Turn the **Info** knob to adjust the value of each setting.

**Note**: **To control the input settings remotely**, you can also use a web-based interface on your computer (connected to the **Computer Ethernet port**), or up to two Rane DR6 master remote controls (connected to the **Master Remote** and **Pager port**).

These are some of the editable input settings which are most commonly used. The abbreviated name (shown when the setting is not selected) is in parentheses.

**Note:** For the complete list of settings shown in the display and their functions, download the full *User Guide*.

#### **Input Level** (**Level**)

This is the volume level at the input stage: **-88.0** to **+12.0 dB**.

**Tip**: If you are unsure of what this level should be, it is better to use a lower setting to allow for headroom and to prevent clipping/distortion.

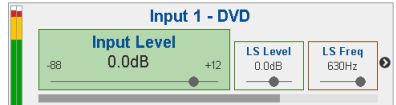

For each input, you can also adjust the **Low Shelf**, **PEQ**, and **High Shelf** settings.

**Input Type** (**Type**) (Inputs 5 and 6 only)

This is the type of device connected to **Input 5**  and **Input 6**: **Dynamic** (microphone), **Condenser** (microphone), **Unbalanced Line+**, **Balanced Line** (default: **Balanced Line**).

**Note**: Phantom power is enabled only when **Condenser** is selected.

**Tip**: **Unbalanced Line+** sums two unbalanced signals (such as left and right RCA lines) when one is connected to the positive (**+**) input and one is connected to the negative (**-**) input.

**Tip**: **Balanced Line** is a typical fully balanced linelevel input (e.g., TRS or XLR) as used with commercial audio equipment.

#### **Stream Source** (**Source**)

This is the source from which Zonetech will play streamed audio: **None** (off), **Bluetooth**, **AirPlay**, **UPnP**/**DLNA**.

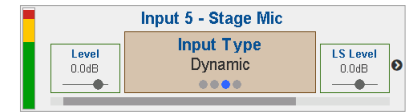

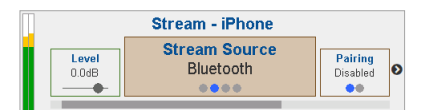

## <span id="page-6-0"></span>**Bluetooth®**

In addition to the six audio inputs on the rear panel, you can send an audio signal wirelessly through Zonetech to any zone using Bluetooth. This signal uses its own input channel.

**IMPORTANT:** Bluetooth and WiFi may not both be in use at the same time. When Bluetooth is enabled, WiFi will be disabled.

#### **To pair**/**connect your Bluetooth device to Zonetech**:

- 1. On Zonetech, press the **Stream** button to access the Stream settings.
- 2. Use the Left/Right  $(\triangleleft/\triangleright)$  buttons to select the **Stream Source (Source)** setting. Then, turn the **Info** knob to select the **Bluetooth** option.
- 3. Use the **Left**/**Right** (/) buttons to select the **Bluetooth Pairing** (**Pairing**) setting. Then, turn the **Info** knob to select **Enabled**. Zonetech's **Stream Light** will begin flashing.
- 4. On your Bluetooth device, enter its Bluetooth settings, find **Zonetech** and connect to it. The **Stream Light** will be solid blue when it is connected.

#### **Notes**:

- If your device requires a passcode or PIN, enter **0000**.
- If your Bluetooth device is not able to connect to Zonetech, set the **Stream Source**  (Source) to **None** to disconnect previous Bluetooth connections, and try the above steps again.
- If you experience trouble connecting or playing music, make sure your Bluetooth device's operating system is up to date.

**To unpair**/**disconnect your Bluetooth device from Zonetech**, set the **Stream Source**  (**Source**) setting to **None**. Zonetech will disconnect from your Bluetooth device. Alternatively, disconnect using the Bluetooth settings on your device.

#### **To stream the Bluetooth audio signal to an output on Zonetech**:

- 1. On Zonetech, press the **Stream** button to access the Stream settings.
- 2. Follow the directions *above* to pair your Bluetooth device to Zonetech.
- 3. Press and release the **Zone** button (**1**–**6**) for the zone where you want to send the Bluetooth audio signal.
- 4. Use the Left/Right ( $\blacktriangleleft/\blacktriangleright$ ) buttons to select the **Input Source** (**In Source**) setting.
- 5. Turn the **Info** knob to select the **Stream** option. That zone is now receiving the audio signal from your Bluetooth device.

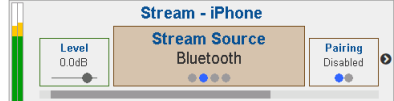

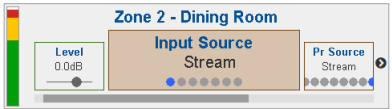

## **Editing Output** (**Zone**) **Settings**

You can use Zonetech's **display, Info** knob, and Left/Right ( $\langle \rangle$ ) buttons to edit the settings of each output (zone):

**To select a zone to edit**, press the corresponding **Zone** button (**1**–**6**). The display will indicate which zone is selected: **Zone 1**–**6**.

**To show the previous or next setting for the selected zone, use the Left/Right (** $\blacktriangleleft/\blacktriangleright$ **)** buttons (respectively). Turn the **Info** knob to adjust the value of each setting.

**Note**: **To control the zone settings remotely**, you can also use a web-based interface on your computer (connected to the **Computer Ethernet port**), one Rane DRZH remote control per zone (connected to the **Zone Remotes ports**), or up to two Rane DR6 master remote controls (connected to the **Master Remote** and **Pager ports**).

These are some of the editable zone settings which are most commonly used. The abbreviated name (shown when the setting is not selected) is in parentheses.

**Note:** For the complete list of settings shown in the display and their functions, download the full *User Guide*.

#### **Output Level** (**Level**)

This is the output volume level: **-30.0** to **+12.0 dB** (default: **0.0 dB**). This is the master volume of the zone.

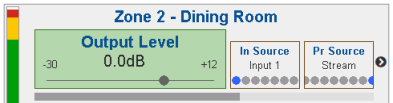

#### **Input Source** (**In Source**)

This is the audio source of the zone: **Input 1**–**6** or **Stream**.

For each zone, you can also adjust the settings for **Priority Source**, **Paging**, and **Limiter**. Additionally, you can adjust the **Output Mode** and **Crossover**  settings for Zone 6.

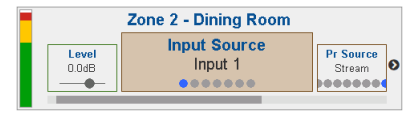

**RANE** 

## **Paging**

You can use Zonetech's **display, Info** knob, and Left/Right ( $\blacktriangleleft/\blacktriangleright$ ) buttons to edit the paging settings.

**To view Paging settings**, press the **Page** button.

**To edit the Paging settings, use the Left/Right (** $\blacktriangleleft/\blacktriangleright$ **) buttons to show the previous or** next setting (respectively). Turn the **Info** knob to adjust the value of each setting.

**Note**: **To control the page settings remotely**, you can also use a web-based interface on your computer (connected to the **Computer Ethernet port**), or an optional Rane RAD device (e.g., RAD16z, RAD26, etc.) connected to the **Pager port**.

These are some of the editable pager settings which are most commonly used. The abbreviated name (shown when the setting is not selected) is in parentheses.

**Note:** For the complete list of settings shown in the display and their functions, download the full *User Guide*.

#### **Input Level** (**Level**)

This is the pager volume level: **-88.0** to **+12.0 dB**. This is independent of the pager's chime volume level (see *below*) and independent of the Zone level.

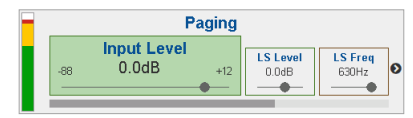

#### **Chime**

This determines whether the pager's chime sound is on (**Enabled**) or off (**Disabled**). The chime will be mixed with the paging output signal.

**Tip**: If this setting is on when you use the pager, we recommend waiting a brief moment for the chime to end before making an announcement.

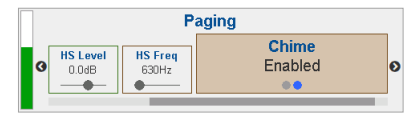

#### **Chime Level** (**CH Level**)

This is the volume level of the pager's chime sound: **-30.0** to **+12.0 dB** (default: **0 dB**). This is independent of the pager's overall volume level.

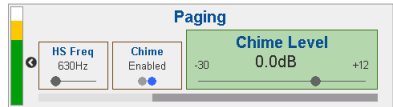

#### <span id="page-9-0"></span>**Info**

You can use Zonetech's **display** to view additional Zonetech system settings. Press the **Info knob** to cycle through the following information pages.

**Note:** For the complete list of settings shown in the display and their functions, download the full *User Guide*.

#### **Meters**

This view shows multicolor level meters for all inputs and zones.

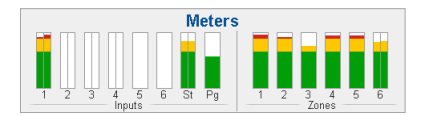

#### **Device**/**Port Status**

This view shows information about the devices currently connected to Zonetech and their current operations. Use this view to evaluate system faults, hardware errors, and other issues.

**Important**: When diagnosing or troubleshooting your system, always begin by reviewing this information.

#### **Device/Port Status DR6**  $71$ **DR7H**  $\overline{D}$  $73<sup>1</sup>$ Master: Pager: RAD16z  $74$  $25:$ Z6: **DRZH**

#### **Wired Network Settings**

This view shows the following information about the wired network connection: **DHCP IP**, **Static IP**, and **MAC address**.

#### **Wireless Network Settings**

This view shows the following information about the wireless network connection: **DHCP IP**, **Static IP**, **MAC address**, **SSID** (network name), and **connection status**.

#### **Zonetech Device Information**

This view shows the following information about the device: **Venue name**, **Firmware version**, and **Serial Number**.

**Note:** Use the web interface to update the venue name or firmware version.

#### **Wired Network Settings**

DHCP IP - Sub: 000.00.0.00 - 000.000.000.0 Static IP - Sub: 000.00.0.000 - 000.000.000.0 MAC

#### **Wireless Network Settings**

DHCP IP - Sub: 000.00.0.00 - 000.000.000.0 Static IP - Sub: None MAC **SSID** 

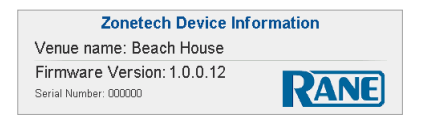

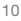

## <span id="page-10-0"></span>**Controlling Zonetech Remotely**

There are a few different ways to control various Zonetech functions remotely:

• You can use a computer to access a web-based interface to control all Zonetech functions. See *Computer* below.

**Note:** Some controls are only available through the web interface.

- You can use up to two Rane DR6 master remote controls to control all input levels, output (zone) levels, and zone source selections. Download the full *User Guide* or visit **[rane.com/HAL](http://www.rane.com/HAL)** to learn more.
- You can use one Rane DRZH remote control per zone to control the output (zone) functions. Download the full *User Guide* or visit **[rane.com/HAL](http://www.rane.com/HAL)** to learn more.

### **Computer**

You can use a web-based interface on your computer to control Zonetech remotely.

#### **To set up Zonetech for use with its web interface:**

- 1. Use standard Ethernet cables to connect Zonetech's **Computer Ethernet port** to a DHCP (Dynamic Host Configuration Protocol)-enabled router or similar access point, and then connect your computer to another port on the same router or access point.
- 2. Once connected to a network, Zonetech will automatically acquire a dynamic IP address that you can use. This may take a few seconds.
- 3. Press the **Info** button on Zonetech until the **Wired Network Settings** appear on the **display**, and then make note of the **DHCP IP** address (e.g., **10.10.10.182**).

#### **To open the Zonetech web interface**:

- 1. Open a web browser on your computer.
- 2. In the browser, enter the **DHCP IP** address shown in Zonetech's **Wired Network Settings** (e.g., **http://10.10.10.182**) to load the web interface.
- 3. Press the **Login** button, and then enter the password for **Full** access mode. The default password is **admin**.

**To use the web interface,** log-in to either the **Full** or **Limited** access options using your password. If no password has been set, users will be logged in automatically at that access level. These are some of the editable settings in Full access which are most commonly used:

- Select an **Input 1**–**6** tab to adjust input levels and input type (for Inputs 5 and 6 only).
- Select the **Stream** tab to select the stream source and view Bluetooth status.
- Select the **Paging** tab to set the paging level, chime on/off, and chime level.
- Select a **Zone 1**–**6** tab to set the output levels and audio source for each zone.
- Select the **Naming** tab to edit the names of inputs and zones.
- Select the **Settings** tab to view and edit network settings, manage access passwords, save and restore system settings, and check for firmware updates.

**Note:** For the complete list of settings shown in the **Full** web interface and their functions, download the full *User Guide*.

## **Troubleshooting**

If you encounter a problem, try doing these things first:

- Make sure all cables and other connected devices are properly and securely connected.
- Make sure you are using Zonetech as described in this Quickstart Guide.
- Make sure your other devices or media are working properly.
- If you believe Zonetech is not working properly, check the following table for your problem and solution.

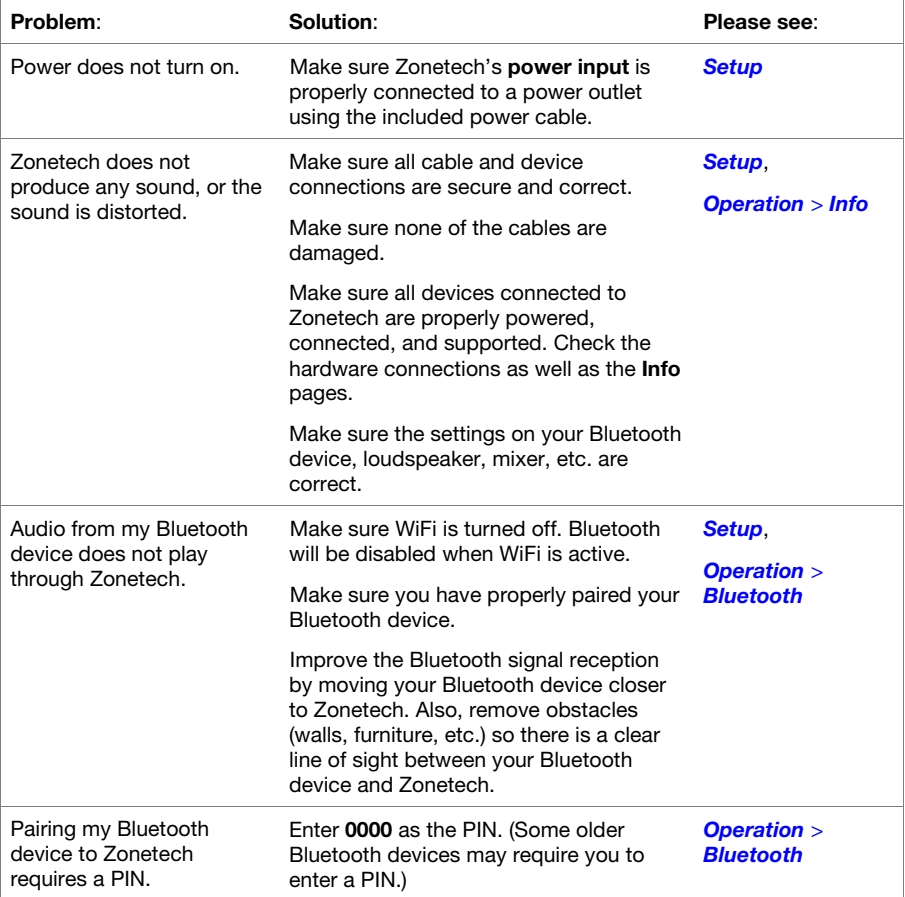

## **RANE**

## <span id="page-12-0"></span>**Guía del inicio rápido** (**Español**)

## **Introducción**

Gracias por comprar el Zonetech. En Rane, el rendimiento y la confiabilidad significan tanto para nosotros como para usted. Por eso es que diseñamos nuestros equipos con una sola cosa en mente—hacer que pueda tocar su mejor interpretación.

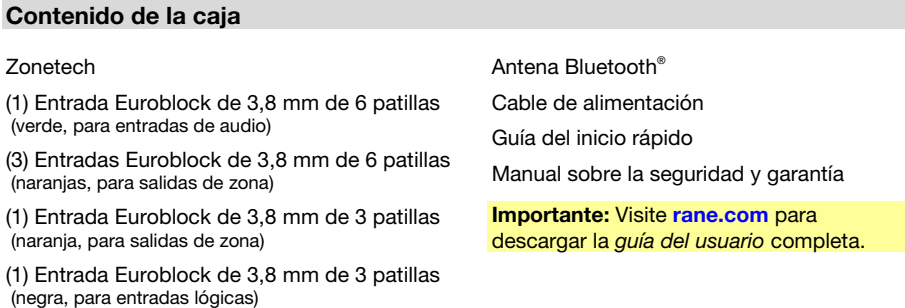

#### **Soporte**

Para obtener la información más reciente acerca de este producto (documentación, especificaciones técnicas, requisitos de sistema, información de compatibilidad, etc.) y registrarlo, visite **[rane.com](http://www.rane.com)**.

Para obtener soporte adicional del producto, visite **[rane.com](http://www.rane.com/support)**/**support**.

## **Instalación**

Los elementos que no se enumeran en *Introducción > Contenido de la caja* se venden por separado.

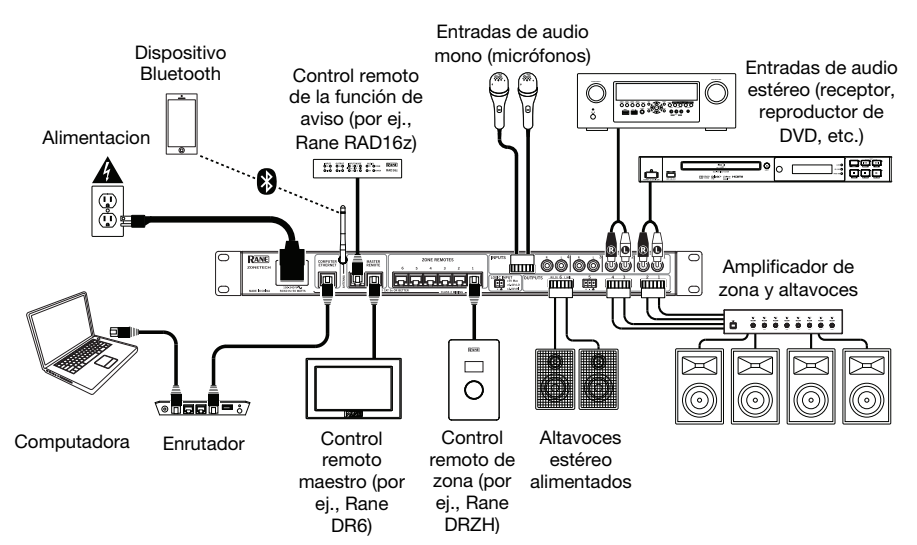

## **Características**

## **Panel frontal**

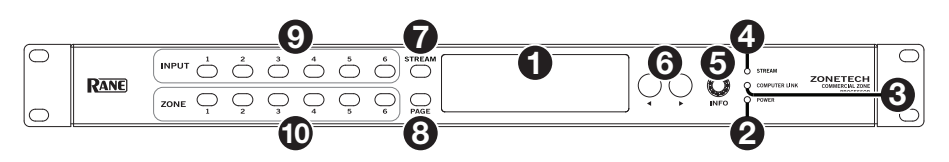

- 1. **Pantalla**: Esta pantalla muestra información sobre el estado actual y las opciones del Zonetech.
- 2. **Luz Power**: Esta luz se enciende cuando el Zonetech está encendido.
- 3. **Luz Computer Link**: Esta luz se enciende cuando el **puerto Computer Ethernet** del panel trasero está conectado a un ordenador (encendido). Entonces podrá utilizar el ordenador para controlar el Zonetech de forma remota mediante una interfaz web.
- 4. **Luz de transmisión**: Cuando **Stream Source** se ajusta a **Bluetooth**, esta luz parpadea para indicar que el Zonetech se encuentra en modo de apareamiento y permanece encendida cuando el Zonetech está apareado con un dispositivo Bluetooth activo. Cuando el **Stream Source** se ajusta a **AirPlay** o **UPnP/DLNA**, esta luz se encenderá permanentemente para indicar una conexión exitosa. Podrá entonces enviar la señal de audio del dispositivo al Zonetech de forma inalámbrica.
- 5. **Info**: Mantenga pulsada la perilla para recorrer las páginas de **Info** que se muestran en la **pantalla**. Gire esta perilla para modificar el valor de cada ajuste en la **pantalla**.
- 6. **Izquierda/Derecha** ( $\blacktriangleleft$ ): Pulse cada uno de estos botones para seleccionar la opción anterior o siguiente (respectivamente) que se muestra en la **pantalla**.

**Nota:** Para restaurar los ajustes predeterminados de fábrica del Zonetech mantenga pulsado los ambos botones **izquierda/derecha (</>** ( $\blacktriangleleft$ ) durante el encendido. Mantenga pulsados ambos botones hasta que aparezca el mensaje de restauración de los ajustes predeterminados de fábrica en la pantalla y luego suéltelos para continuar.

- 7. **Transmisión**: Pulse este botón para mostrar los ajustes de transmisión en la pantalla.
- 8. **Page**: Pulse este botón para mostrar en la pantalla los ajustes de la función de aviso.
- 9. **Entradas 1**–**6**: Pulse cada uno de estos botones para seleccionar la entrada correspondiente. Su información aparecerá en la **pantalla**. Entonces podrá utilizar la perilla **Info** y los botones **izquierda/derecha** ( $\blacktriangleleft/\blacktriangleright$ ) para editar sus ajustes.
- 10. **Zona 1**–**6**: Pulse cada uno de estos botones para seleccionar la entrada correspondiente. Su información aparecerá en la **pantalla**. Entonces podrá utilizar la perilla **Info** y los botones *izquierda/derecha* (</>>(</>>>> para editar sus ajustes.

## **Panel trasero**

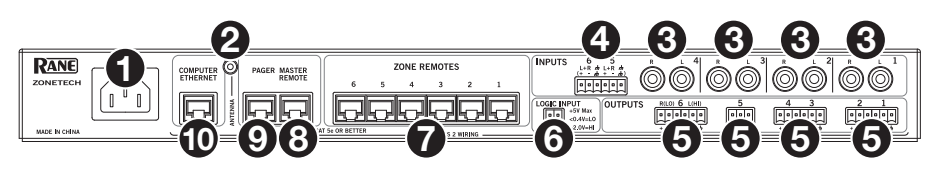

- 1. **Entrada de corriente** (IEC): Utilice el cable IEC estándar para conectar esta entrada a una toma de corriente.
- 2. **Conector de la antena Bluetooth** (SMA): Conecte aquí la antena Bluetooth incluida.

**Importante**: Por motivos de cumplimiento, debe utilizar solamente la antena incluida. No se permite realizar sustituciones o modificaciones a la antena.

- 3. **Entradas** (estéreo RCA): Conecte las fuentes de audio a estos pares de entradas estéreo.
- 4. **Entradas** (Euroblock): Conecte a estas entradas mono fuentes de audio balanceadas o no balanceadas.
- 5. **Salidas** (Euroblock): Conecte a estas salidas balanceadas dispositivos de nivel de línea (- 10 dBV a +4 dBu). Las salidas de las zonas 1-5 son monoaurales; la salida de la zona 6 es estéreo. Como alternativa, puede configurar la salida de la zona 6 para uso monoaural con un subwoofer (conectado a la salida **R** (**LO**)) y el altavoz principal (conectado a la salida **L** (**HI**)).
- 6. **Entrada Logic** (Euroblock): Conecte a estos terminales los contactos de un control externo normalmente abiertos (relé o equivalente). Cuando los terminales están conectados entre sí (es decir, cuando el interruptor se cierra), se silencian todas las salidas. Esto se usa normalmente con un sistema de alarma contra incendios a fin de silenciar la salida de audio durante una emergencia.

**Nota**: Cuando se activa esta función de silenciamiento, se bloquearan todos los controles del panel central. Aparecerá **Mute** en la **pantalla** con un fondo rojo.

- 7. **Puertos Zone Remotes** (RJ45, cables blindados Cat5e o Cat6): Conecte a estos puertos dispositivos Rane DRZH opcionales que le permitirán seleccionar fuentes y ajustar los niveles de las zonas de forma remota.
- 8. **Puerto Master Remote** (RJ45, cables blindados Cat5e o Cat6): Conecte a este puerto un control remoto Rane DR6 opcional que le permitirá seleccionar fuentes y ajustar los niveles de todas las zonas de forma remota.
- 9. **Puerto Pager** (RJ45, cables blindados Cat5e o Cat6): Conecte un dispositivo Rane RAD opcional (por ej., RAD16z, RAD26, etc.) para añadir entradas lógicas y de audio analógico. Las funciones disponibles dependerán del modelo de RAD. Consulte información adicional en **[rane.com/Zonetech](http://www.rane.com/zonetech)**.

**Nota**: Si no necesita la función de aviso, puede conectar a este puerto un Rane DR6 opcional como alternativa. Este le brindará las mismas funciones que un DR6 conectado al **puerto Master Remote** (consulte el n.º **8** más arriba).

10. **Puerto Computer Ethernet** (Ethernet): Conecte este puerto a un enrutador o punto de acceso similar durante la configuración. Una vez que el Zonetech esté configurado correctamente, podrá conectar un ordenador a otro puerto en el mismo enrutador o punto de acceso, lo que le permitirá utilizar un navegador web como interfaz de control para el Zonetech. Consulte *[Funcionamiento > Control remoto del Zonetech](#page-20-0)* para obtener más información.

## **Funcionamiento**

### **Cómo editar los ajustes de entrada**

Puede utilizar la **pantalla** del Zonetech, los botones **izquierda/derecha** ( $\blacktriangleleft/\blacktriangleright$ ) y la perilla **Info** para editar los ajustes de cada entrada.

**Para seleccionar una entrada a editar**, pulse el botón **Input** (**1**–**6**) correspondiente o el botón **Stream**. La pantalla indicará la entrada seleccionada actualmente: **Input 1**–**6** o **Stream**.

**Para mostrar el ajuste siguiente o anterior de la entrada seleccionada**, utilice los **botones izquierda/derecha** ( $\blacktriangleleft$ ) (respectivamente). Gire la perilla **Info** para modificar el valor de cada ajuste.

**Nota**: **Para controlar los ajustes de entrada remotamente**, también puede utilizar una interfaz basada en la web desde su ordenador (conectada al **puerto Computer Ethernet**) o hasta dos controles remotos maestros Rane DR6 (conectados a los **puertos Master Remote** y **Pager**).

Estos son algunos de los ajustes de entrada editables que se utilizan con mayor frecuencia. El nombre abreviado (que se muestra cuando el ajuste no está seleccionado) está entre paréntesis.

**Nota:** Para obtener la lista completa de los ajustes que se muestran en la pantalla y sus funciones, descárguese la *Guía del usuario* completa.

#### **Input Level** (**Level**)

Este es el nivel de volumen en la etapa de entrada: **-88,0** a **+12,0 dB**.

**Consejo**: Si no está seguro de cuál debería ser este nivel, es mejor utilizar un ajuste más bajo para tener algo de margen y evitar recortes/ distorsiones.

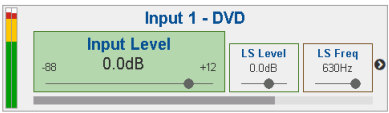

Para cada entrada, también puede modificar los ajustes **Low Shelf**, **PEQ** y **High Shelf**.

#### **Input Type (Type)** (entradas 5 y 6 solamente)

Este es el tipo de dispositivo conectado a la **entrada 5** y **entrada 6**: **Dynamic** (micrófono), **Condenser** (micrófono), **Unbalanced Line+**, **Balanced Line** (predeterminado: **Balanced Line**).

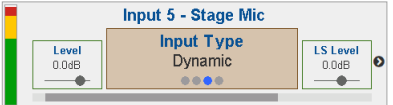

**Nota**: La potencia fantasma se activa solamente cuando se selecciona **Condenser**.

**Consejo**: **Unbalanced Line+** suma dos señales no balanceadas (tales como las líneas RCA izquierda y derecha) cuando una de ellas se conecta a la entrada positiva (**+**) y la otra se conecta a la entrada negativa (**-**).

**Consejo**: **Balanced Line** es la típica entrada de nivel de línea totalmente balanceada (por ej., TRS o XLR), tal como la que se utiliza para equipos de audio comerciales.

#### **Stream Source** (**Source**)

Es la entrada desde la cual el Zonetech reproducirá el audio transmitido: **None** (desactivada), **Bluetooth**, **AirPlay**, **UPnP**/**DLNA**.

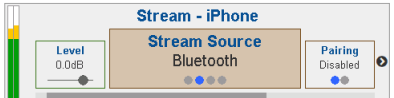

## <span id="page-16-0"></span>**Bluetooth®**

Además de las seis entradas de audio del panel trasero, puede enviar una señal de audio de forma inalámbrica a través del Zonetech hacia cualquier zona mediante Bluetooth. Esta señal utiliza su propio canal de entrada.

**IMPORTANTE:** El Bluetooth y el WiFi no pueden estar ambos en funcionamiento al mismo tiempo. Cuando el Bluetooth se activa, el WiFi se desactivará.

#### **Para aparear**/**conectar su dispositivo Bluetooth al Zonetech**:

- 1. En el Zonetech, pulse el botón **Stream** para acceder a los ajustes de transmisión.
- 2. Utilice los botones **izquierda/derecha** ( $\blacktriangleleft/\blacktriangleright$ ) para seleccionar el ajuste **Stream Source** (**Source**). Luego, gire la perilla **Info** para seleccionar la opción **Bluetooth**.
- 3. Utilice los botones **izquierda/derecha** (</>
</>
</>
</>
</>
</>
para seleccionar el ajuste **Bluetooth Pairing** (**Pairing**). Luego gire la perilla **Info** para seleccionar **Enabled**. La **luz de transmisión** del Zonetech comenzará a parpadear.
- 4. En su dispositivo Bluetooth, acceda su configuración Bluetooth busque la opción **Zonetech** y realice la conexión. La **luz de transmisión** se encenderá permanentemente cuando esté conectado.

#### **Notas**:

- Si su dispositivo requiere un código de contraseña o PIN, ingrese **0000**.
- Si su dispositivo Bluetooth no es capaz de conectarse con el Zonetech, coloque **Stream Source** (**Source**) en **None** para desconectar las conexiones de Bluetooth anteriores y realice los pasos anteriores nuevamente.
- Si experimenta problemas al conectarse o al reproducir música, asegúrese de que el sistema operativo de su dispositivo Bluetooth esté actualizado.

**Para desaparear**/**desconectar su dispositivo Bluetooth del Zonetech**, coloque el ajuste **Stream Source** (**Source**) en **None**. El Zonetech se desconectará de su dispositivo Bluetooth. Como alternativa, desconéctese utilizando los ajustes de Bluetooth de su dispositivo.

#### **Para transmitir una señal de audio Bluetooth a una salida del Zonetech**:

- 1. En el Zonetech, pulse el botón **Stream** para acceder a los ajustes de transmisión.
- 2. Siga las instrucciones *anteriores* para aparear su dispositivo Bluetooth con el Zonetech.
- 3. Pulse y suelte el botón **Zone** (**1**–**6**) correspondiente a la zona a la cual desea enviar la señal de audio Bluetooth.
- 4. Utilice los botones **izquierda/derecha** (</>**4/>**) para seleccionar el ajuste **Input Source** (**In Source**).
- 5. Gire la perilla **Info** para seleccionar la opción **Stream**. Esa zona ahora recibirá la señal de audio proveniente de su dispositivo Bluetooth.

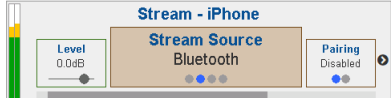

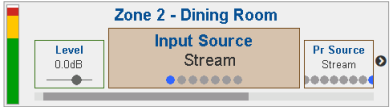

## **Cómo editar los ajustes de salida** (**Zona**)

**Puede utilizar la pantalla** del Zonetech, la perilla **Info** los botones **izquierda/derecha** (</> para editar los ajustes de cada salida (zona):

**Para seleccionar una zona a editar**, pulse el botón **Zone** (**1**–**6**) correspondiente. La pantalla indicará la zona seleccionada: **Zone 1**–**6**.

**Para mostrar el ajuste siguiente o anterior de la zona seleccionada**, utilice los botones **izquierda**/**derecha** (/) (respectivamente). Gire la perilla **Info** para modificar el valor de cada ajuste.

**Nota**: **Para controlar los ajustes de la zona remotamente**, también puede utilizar una interfaz basada en la web desde su ordenador (conectada al **puerto Computer Ethernet**), un control remoto Rane DRZH por zona (conectado a los **puertos Zone Remotes**) o hasta dos controles remotos maestros Rane DR6 (conectados a los **puertos Master Remote** y **Pager**).

Estos son algunos de los ajustes de zona editables que se utilizan con mayor frecuencia. El nombre abreviado (que se muestra cuando el ajuste no está seleccionado) está entre paréntesis.

**Nota:** Para obtener la lista completa de los ajustes que se muestran en la pantalla y sus funciones, descárguese la *Guía del usuario* completa.

#### **Output Level** (**Level**)

Este es el nivel de volumen de salida: **-30,0** a **+12,0 dB** (predeterminado: **0,0 dB**). Este es el volumen maestro de la zona.

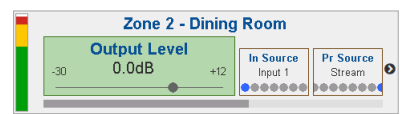

#### **Input Source** (**In Source**)

Esta es la fuente de audio de la zona. **Input 1**–**6** o **Stream**.

Para cada zona, también puede modificar los ajustes de **Priority Source**, **Paging** y **Limiter**. Adicionalmente, puede modificar los ajustes **Output Mode** y **Crossover** de la zona 6.

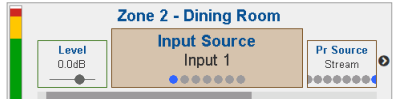

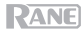

#### **Función de aviso**

**Puede utilizar la pantalla** del Zonetech, la perilla **Info** los botones **izquierda/derecha** (</> para editar los ajustes de la función de aviso:

**Para ver los ajustes de la función de aviso**, pulse el botón **Page**.

**Para editar los ajustes de la función de aviso**, utilice los botones **izquierda**/**derecha** (/) para mostrar el ajuste siguiente o anterior (respectivamente). Gire la perilla **Info** para modificar el valor de cada ajuste.

**Nota**: **Para controlar los ajustes la función de aviso remotamente**, también puede utilizar una interfaz basada en la web desde su ordenador (conectado al **puerto Computer Ethernet**) o a un dispositivo Rane RAD opcional (por ej., RAD16z, RAD26, etc.) conectado al **puerto Pager**.

Estos son algunos de los ajustes editables de la función de aviso que se utilizan con mayor frecuencia. El nombre abreviado (que se muestra cuando el ajuste no está seleccionado) está entre paréntesis.

**Nota:** Para obtener la lista completa de los ajustes que se muestran en la pantalla y sus funciones, descárguese la *Guía del usuario* completa.

#### **Input Level** (**Level**)

Este es el nivel de volumen de la función de aviso: **-88,0** a **+12,0 dB**. Este nivel es independiente del nivel de volumen del tono de la función de aviso (consulte *a continuación*) e independiente del nivel de la zona.

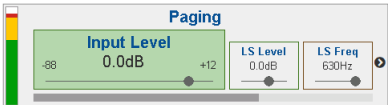

#### **Chime**

Determina si el sonido del tono de la función de aviso está activado (**Enabled**) o desactivado (**Disabled**). El tono se mezclará con la señal de salida de la función de aviso.

**Consejo**: Si este ajuste está activado cuando utiliza la función aviso, le recomendamos esperar un instante a que el tono termine antes de realizar un aviso.

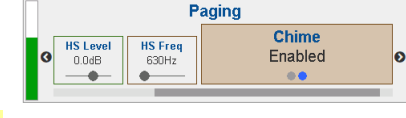

#### **Chime Level** (**CH Level**)

Este es el nivel de volumen del sonido del tono de la función de aviso: **-30,0** a **+12,0 dB** (predeterminado: **0 dB**). Este nivel es independiente del nivel de volumen general de la función de aviso:

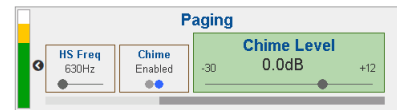

#### <span id="page-19-0"></span>**Info**

Puede utilizar la **pantalla** del Zonetech para visualizar los ajustes adicionales del sistema de Zonetech. Pulse la **perilla Info** para recorrer las siguientes páginas de información.

**Nota:** Para obtener la lista completa de los ajustes que se muestran en la pantalla y sus funciones, descárguese la *Guía del usuario* completa.

#### **Meters**

Esta lista muestra medidores de nivel multicolores para todas las entradas y zonas.

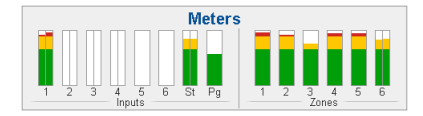

#### **Device**/**Port Status**

Esta vista muestra información sobre los dispositivos actualmente conectados al Zonetech y sus operaciones actuales. Utilice esta vista para evaluar fallas del sistema, errores del hardware y otros problemas.

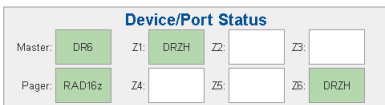

**Importante**: Al diagnosticar o solucionar los problemas de su sistema, siempre comience revisando esta información.

#### **Wired Network Settings**

Esta vista muestra la siguiente información sobre la conexión de red cableada: **DHCP IP**, **Static IP** y **MAC address**.

#### **Wireless Network Settings**

Esta vista muestra la siguiente información sobre la conexión de red inalámbrica: **DHCP IP**, **Static IP**, **MAC address**, **SSID** (nombre de la red) y **connection status**.

#### **Zonetech Device Information**

Esta vista muestra la siguiente información sobre el dispositivo: **Venue name**, **Firmware version** y **Serial Number**.

**Nota:** Utilice la interfaz web para actualizar el nombre del lugar o la versión del firmware.

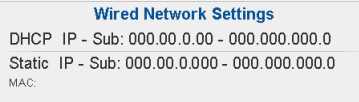

#### **Wireless Network Settings** DHCP IP - Sub: 000.00.0.00 - 000.000.000.0

Static IP - Sub: None MAC SSID

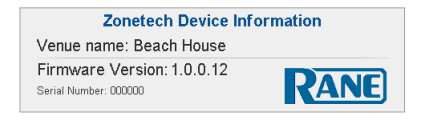

## <span id="page-20-0"></span>**Control remoto del Zonetech**

Existen diferentes formas de controlar las diversas funciones del Zonetech de forma remota:

- Puede utilizar un ordenador para acceder a una interfaz web que le permitirá controlar todas las funciones del Zonetech. Consulte *Ordenador* a continuación.
	- **Nota:** Algunos controles sólo están disponibles a través de la interfaz web.
- Puede utilizar hasta dos controles remotos maestros Rane DR6 para controlar todos los niveles de entrada, niveles de salida (zona) y selecciones de la fuente de la zona. Descargue la *guía del usuario* completa o visite **[rane.com/HAL](http://www.rane.com/HAL)** para aprender más.
- Puede utilizar un control remoto Rane DRZH por zona para controlar las funciones de salida (zona). Descargue la *guía del usuario* completa o visite **[rane.com/HAL](http://www.rane.com/HAL)** para aprender más.

## **Ordenador**

Puede utilizar una interfaz web desde su ordenador para controlar Zonetech remotamente.

#### **Cómo configurar el Zonetech para utilizarlo mediante su interfaz web:**

- 1. Utilice cables Ethernet estándar para conectar el puerto **Computer Ethernet** del Zonetech a un enrutador compatible con DHCP (Dynamic Host Configuration Protocol) o punto de acceso similar y luego conecte su ordenador a otro puerto en el mismo enrutador o punto de acceso.
- 2. Una vez conectado a una red, el Zonetech adquirirá una dirección IP dinámica de forma automática que usted podrá utilizar. Esto puede demorar algunos segundos.
- 3. Pulse el botón **Info** en el Zonetech hasta que aparezca **Wired Network Settings** en la **pantalla** y tome nota de la dirección **DHCP IP** (por ej., **10.10.10.182**).

### **Cómo abrir la interfaz web del Zonetech**:

- 1. Abra un navegador en su ordenador.
- 2. En el navegador, introduzca la dirección **DHCP IP** que figura en **Wired Network Settings** del Zonetech (por ej., **http://10.10.10.182**) para cargar la interfaz web.
- 3. Pulse el botón **Login** y luego introduzca la contraseña del modo de acceso **Full**. La contraseña predeterminada es **admin**.

**Para utilizar la interfaz web,** inicie sesión ya sea con la opción de acceso **Full** o **Limited** introduciendo su contraseña. Si no se ha definido ninguna contraseña, los usuarios iniciarán sesión automáticamente en ese nivel de acceso. Estos son algunos de los ajustes editables del acceso Completo que se utilizan con mayor frecuencia:

- Seleccione una pestaña de **Input 1**–**6** para ajustar los niveles de entrada y el tipo de entrada (para las entradas 5 y 6 solamente).
- Seleccione la pestaña **Stream** para seleccionar la fuente de la transmisión y visualizar el estado de Bluetooth.
- Seleccione la pestaña **Paging** para ajustar el nivel de la función de aviso, la activación/desactivación del tono y el nivel del tono.
- Seleccione una pestaña de **Zone 1**–**6** para ajustar los niveles de salida y la fuente de audio de cada zona.
- Seleccione la pestaña **Naming** para editar los nombres de las entradas y las zonas.
- Seleccione la pestaña **Settings** para visualizar y editar los ajustes de la red, administrar las contraseñas de acceso, guardar y restaurar ajustes del sistema y comprobar si existen actualizaciones de firmware.

**Nota:** Para obtener la lista completa de los ajustes que se muestran en la interfaz web **Full** y sus funciones, descárguese la *guía del usuario* completa.

## **Solución de problemas**

Si experimenta problemas, realice lo siguiente:

- Asegúrese de que todos los cables y los otros dispositivos estén conectados firme y correctamente.
- Asegúrese de estar utilizando Zonetech como describe esta guía de inicio rápido.
- Asegúrese de que todos sus otros dispositivos o medios funcionen correctamente.
- Si cree que Zonetech no está funcionando correctamente, busque su problema y solución en la siguiente tabla.

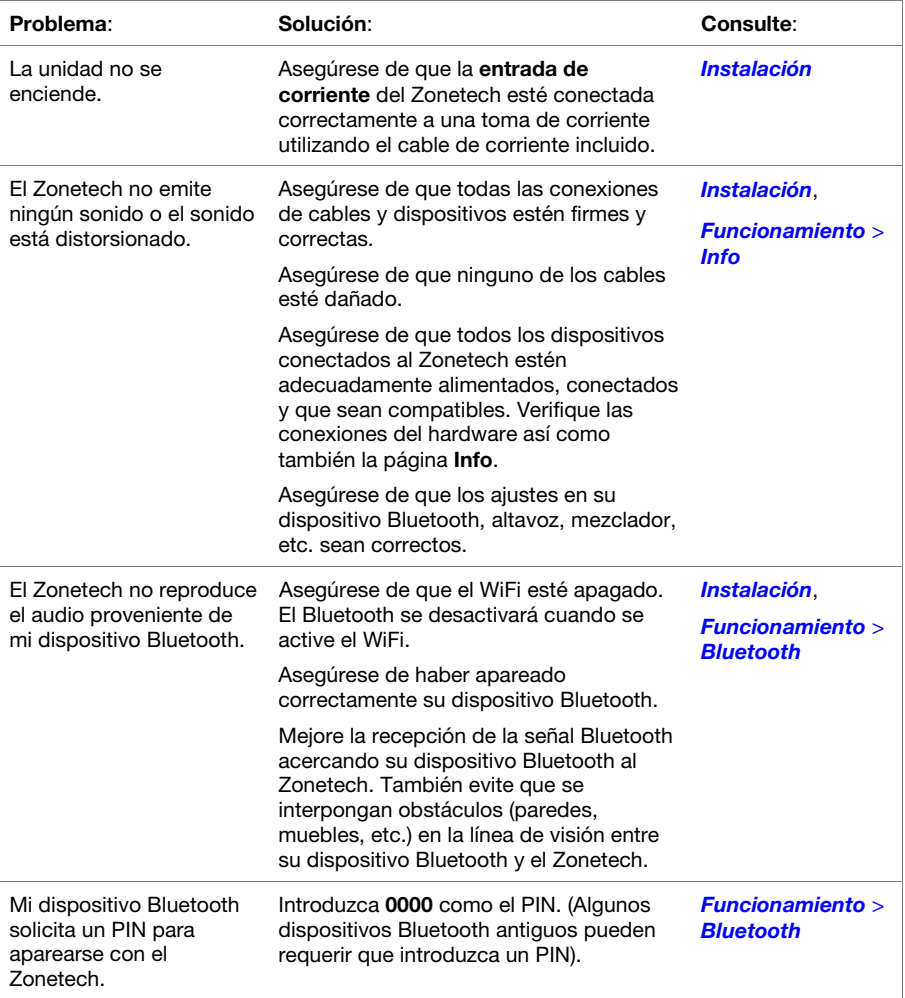

## **PANE**

## <span id="page-22-0"></span>**Guide d'utilisation rapide** (**Français**)

## **Présentation**

Merci d'avoir fait l'acquisition du Zonetech. Chez Rane, la performance et la fiabilité sont aussi importantes pour nous qu'ils le sont pour vous. C'est pourquoi nous concevons nos produits avec une seule chose en tête — faire de votre performance la meilleure qui soit.

#### **Contenu de la boîte**

#### Zonetech

1 entrée Euroblock 3,8 mm à 6 broches (vert, pour entrées audio)

3 sorties Euroblock 3,8 mm à 6 broches (orange, pour sorties zone)

1 sortie Euroblock 3,8 mm à 3 broches (section orange, pour sorties zone)

1 entrée Euroblock 3,8 mm à 3 broches (noir, pour entrée logique)

Antenne Bluetooth<sup>MD</sup>

Câble d'alimentation

Guide d'utilisation rapide

Consignes de sécurité et informations concernant la garantie

**Important :** Veuillez visiter **[rane.com](http://www.rane.com)** afin de télécharger le *guide d'utilisation* complet.

#### **Assistance**

Pour les toutes dernières informations concernant la documentation, les spécifications techniques, la configuration requise, la compatibilité et l'enregistrement du produit, veuillez visiter **[rane.com](http://www.rane.com)**.

Pour de l'assistance supplémentaire, veuillez visiter **[rane.com](http://www.rane.com/support)**/**support**.

## **Démarrage**

Les éléments qui ne figurent pas dans *Présentation > Contenu de la boîte* sont vendus séparément.

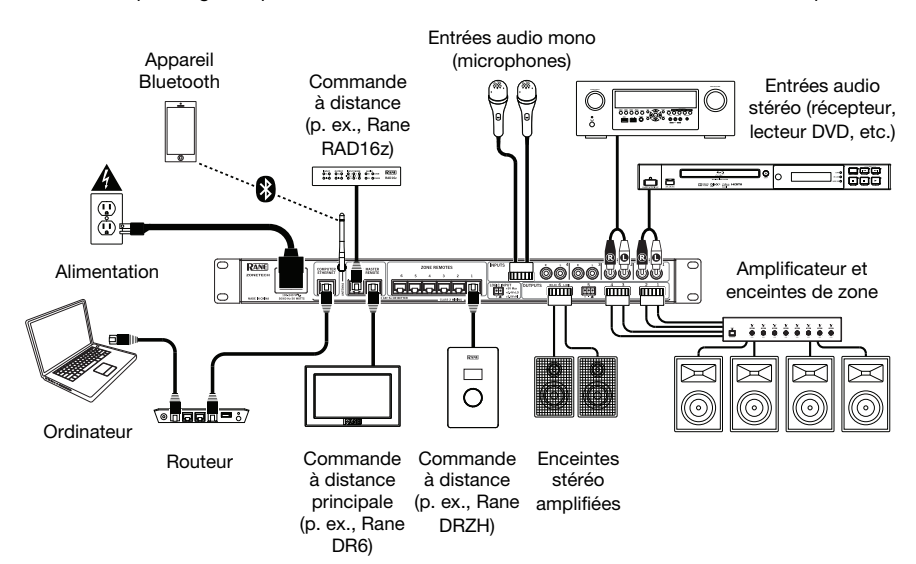

## **Caractéristiques**

## **Panneau avant**

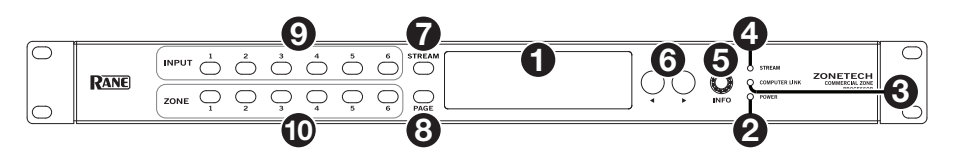

- 1. **Écran :** Cet écran affiche des informations sur l'état et les options actuels du Zonetech.
- 2. **Indicateur Power :** Cet indicateur s'allume lorsque le Zonetech est mis sous tension.
- 3. **Indicateur Computer Link** : Cet indicateur s'allume lorsque le **port Computer Ethernet** sur le panneau arrière est relié à un ordinateur sous tension. Vous pouvez alors utiliser l'ordinateur pour commander le Zonetech à distance à partir d'une interface web.
- 4. **Indicateur de transmission :** Lorsque **Stream Source** est réglé sur **Bluetooth**, cet indicateur clignote afin d'indiquer que le Zonetech est en mode de jumelage, et il reste allumé lorsqu'il est jumelé avec un appareil Bluetooth actif. Lorsque **Stream Source** est réglé sur **AirPlay** ou **UPnP/DLNA**, cet indicateur reste allumé afin d'indiquer que la connexion est établie. Vous pouvez alors transmettre sans fil le signal audio de l'appareil au Zonetech.
- 5. **Info** : Appuyer sur ce bouton permet de parcourir les pages **Info** à l'**écran**. Tourner ce bouton permet d'ajuster la valeur de chaque paramètre à l'**écran**.
- 6. **Touches de défilement (4/** $\blacktriangleright$ **)** : Appuyer sur ces touches permet de sélectionner l'option précédente (<) ou suivante ( $\blacktriangleright$ ) à l'écran.

**Remarque :** Pour réinitialiser les paramètres par défaut du Zonetech, maintenez les deux touches de défilement (<//>(</>) enfoncées tout en mettant l'appareil sous tension. Maintenez les touches enfoncées jusqu'à ce que le message de réinitialisation s'affiche, puis relâchez les touches pour continuer.

- 7. **Stream** : Appuyer sur cette touche permet d'accéder aux paramètres Stream.
- 8. **Page :** Appuyer sur cette touche permet d'accéder aux paramètres Pager.
- 9. **Entrées 1** à **6** : Appuyer sur ces touches permet de sélectionner l'entrée correspondante. Les informations concernant l'entrée sélectionnée s'afficheront à l'**écran**. Vous pouvez ensuite utiliser le bouton **Info** et les touches de défilement ( $\blacktriangleleft/\blacktriangleright$ ) pour modifier ses paramètres.
- 10. **Zones 1** à **6** : Appuyer sur ces touches permet de sélectionner l'entrée correspondante. Les informations concernant l'entrée sélectionnée s'afficheront à l'**écran**. Vous pouvez ensuite utiliser le bouton **Info** et les **touches de défilement** ( $\blacktriangleleft$ ) pour modifier ses paramètres.

## **Panneau arrière**

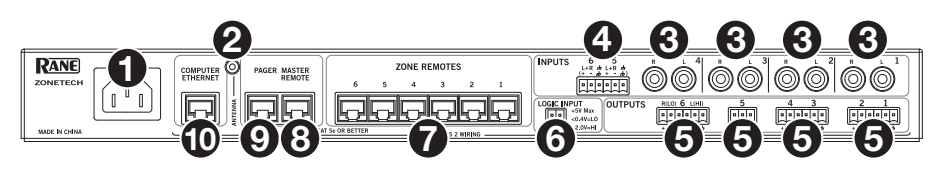

- 1. **Entrée d'alimentation** (CEI) **:** Utilisez un câble CEI standard afin de brancher cette entrée à une prise secteur.
- 2. **Connecteur d'antenne Bluetooth** (SMA) **:** Ce connecteur permet de brancher l'antenne Bluetooth fournie.

**Important :** Afin d'être conforme aux exigences, vous devez utiliser uniquement l'antenne fournie. Aucune substitution ou modification à l'antenne n'est autorisée.

- 3. **Entrées** (stereo RCA) **:** Ces paires d'entrées stéréo permettent de relier des sources audio.
- 4. **Entrées** (Euroblock) **:** Ces entrées mono permettent de relier des sources audio symétriques et asymétriques.
- 5. **Sorties** (Euroblock) **:** Ces sorties symétriques permettent de relier des appareils à niveau ligne (-10 dBV à +4 dBu). Les sorties pour les zones 1 à 5 sont mono et la sortie pour la zone 6 est stéréo. Vous pouvez également configurer la sortie Zone 6 pour une utilisation mono avec un caisson d'extrêmes graves connecté à la sortie **R** (**LO**) et une enceinte principale connectée à la sortie **L** (**HI**).
- 6. **Entrée Logic** (Euroblock) **:** Ces bornes permettent de relier des contacts de commande externes normalement ouverts (relais ou équivalent). Lorsque les bornes sont reliées entre elles (c.-à-d., quand le contact est fermé), toutes les sorties sont mises en sourdine. Cela serait généralement utilisé avec un système d'alarme incendie afin de mettre en sourdine la sortie audio en cas d'urgence.

**Remarque :** Lorsque cette fonction de mise en sourdine est activée, toutes les commandes de panneau avant seront verrouillées. **Mute** s'affiche à l'**écran** sur un fond rouge.

- 7. **Ports Zone Remotes** (RJ45, câbles blindés de Cat5e ou Cat6) : Ces ports permettent de brancher des appareils Rane DRZH optionnels afin de sélectionner des sources et de régler les niveaux des zones à distance.
- 8. **Port Master Remote** (RJ45, câble blindé de Cat5e ou Cat6) **:** Ce port permet de brancher une commande à distance Rane DR6 afin de sélectionner des sources et de régler les niveaux de toutes les zones à distance.
- 9. **Port Pager** (RJ45, câble blindé de Cat5e ou Cat6) **:** Ce port permet de brancher un appareil Rane RAD optionnel (p. ex., RAD16z, RAD26, etc.) afin de fournir des entrées audio analogiques et des entrées logiques. Les fonctions offertes varient selon le modèle RAD. Veuillez consulter le site **rane.com**/**[Zonetech](http://www.rane.com/zonetech)** afin d'en savoir plus.

**Remarque :** Si vous n'avez pas besoin de la fonction de commande à distance, vous pourriez relier un Rane DR6 optionnel à ce port. Ceci fournira les mêmes fonctions qu'un DR6 relié au **port Master Remote** (veuillez consulter le **no 8** ci-dessus).

10. **Port Computer Ethernet** (Ethernet) **:** Ce port permet de relier le routeur ou autre point d'accès similaire lors de l'installation. Une fois le Zonetech correctement configuré, vous pouvez relier un ordinateur à un autre port sur le même routeur ou point d'accès, et utiliser un navigateur web afin d'accéder à une interface pour commander le Zonetech. Veuillez consulter la section *Fonctionnement > [Commander le Zonetech à distance](#page-30-0)*.

## <span id="page-25-0"></span>**Fonctionnement**

## **Modification des paramètres d'entrée**

Vous pouvez utiliser l'**écran** du Zonetech, les **touches de défilement** (/) et le bouton **Info** pour modifier les paramètres de chaque entrée.

**Pour sélectionner une entrée,** appuyez sur la touche **Input** (**1**–**6**) correspondante ou la touche **Stream**. L'écran indique l'entrée sélectionnée : **Input 1**–**6** ou **Stream**.

**Pour afficher le paramètre précédent ou suivant pour l'entrée sélectionnée,** utilisez les **touches de défilement** (</>>( $\blacktriangleleft$ ). Tournez le bouton **Info** pour ajuster la valeur de chaque paramètre.

**Remarque : Pour modifier les paramètres de l'entrée à distance,** vous pouvez accéder à l'interface web à partir de votre ordinateur (relié au **port Computer Ethernet**) ou utiliser une commande à distance principale Rane DR6 (il est possible de relier jusqu'à deux commandes à distance principales, une au **port Master Remote** et une au port **Page**).

Voici certains des paramètres d'entrée modifiables les plus couramment utilisés. Le nom abrégé (affiché lorsque le paramètre n'est pas sélectionné) est entre parenthèses.

**Remarque :** La liste complète des paramètres affichés, ainsi que leurs fonctions, se retrouve dans le *guide d'utilisation* complet.

#### **Input Level** (**Level**)

Ce paramètre permet de définir le niveau du volume d'entrée : **-88.0** à +**12.0 dB**.

**Astuce :** Si vous êtes incertain du niveau requis, il est préférable de sélectionner un niveau inférieur afin de maintenir une marge de sécurité suffisante et d'éviter l'écrêtage et la distorsion.

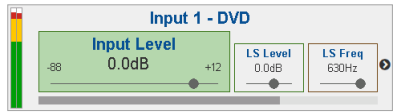

Vous pouvez également modifier les paramètres **Low Shelf**, **PEQ** et **High Shelf** pour chacune des entrées.

#### **Input Type** (**Type**) (entrées 5 et 6 seulement)

Ce paramètre permet de définir le type d'appareil relié à l'entrée 5 et à l'entrée 6 : **Dynamic** (microphone dynamique), **Condenser** (microphone à condensateur), **Unbalanced Line+** (ligne asymétrique) et **Balanced Line** (ligne symétrique) ; le réglage par défaut est **Balanced Line**.

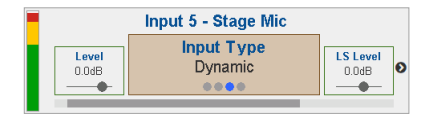

**Remarque :** L'alimentation fantôme est activée seulement lorsque l'option **Condenser** est sélectionnée.

**Astuce :** L'option **Unbalanced Line+** permet d'additionner deux signaux asymétriques (tels que les canaux RCA gauche et droite) lorsqu'un est relié à l'entrée positive (+) et l'autre est relié à l'entrée négative (-).

**Astuce :** L'option **Balanced Line** fournit une entrée symétrique à niveau ligne (p. ex., TRS ou XLR) généralement utilisée pour de l'équipement audio commercial.

#### **Stream Source** (**Source**)

Ce paramètre permet de définir le type de connexion de la source audio qui sera transmise par le Zonetech : **None** (désactivé), **Bluetooth**, **AirPlay** ou **UPnP**/**DLNA**.

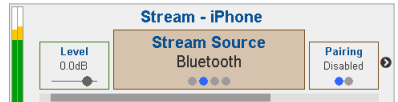

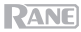

## <span id="page-26-0"></span>**Bluetooth®**

En plus des six entrées audio sur le panneau arrière, vous pouvez transmettre un signal audio sans fil vers n'importe quelle zone par le biais du Zonetech en utilisant la connexion Bluetooth. Ce signal utilise son propre canal d'entrée.

**IMPORTANT :** Il n'est pas possible d'utiliser les connexions Bluetooth et sans fil en même temps. Lorsque la connexion Bluetooth est activée, la connexion sans fil est désactivée.

#### **Pour jumeler un appareil Bluetooth au Zonetech :**

- 1. Appuyez sur la touche **Stream** sur le Zonetech pour accéder aux paramètres Stream.
- 2. Utilisez les **touches de défilement** ( $\blacktriangleleft$ ) pour sélectionner le paramètre Stream Source (**Source**). Puis, tournez le bouton **Info** pour sélectionner l'option **Bluetooth**.
- 3. Utilisez les **touches de défilement** (</>  $\blacklozenge$  pour sélectionner le paramètre **Bluetooth Pairing** (**Pairing**). Puis, tournez le bouton **Info** pour sélectionner l'option **Enabled**. L'**indicateur de transmission** du Zonetech commencera à clignoter.
- 4. Accédez à l'écran de configuration Bluetooth de votre appareil Bluetooth, recherchez **Zonetech** et lancez la connexion. L'**indicateur de transmission** devient bleu lorsque la connexion est établie.

#### **Remarques :**

- Si votre appareil vous demande un mot de passe ou un NIP, entrez **0000**.
- Si votre appareil Bluetooth ne parvient pas à se jumeler au Zonetech, réglez le paramètre **Stream Source** (**Source**) sur l'option **None** afin de supprimer la connexion à d'autres appareils Bluetooth, puis répétez les étapes ci-dessus.
- Si vous éprouvez de la difficulté à jumeler votre appareil ou à faire jouer de la musique, vérifiez si le système d'exploitation de votre appareil Bluetooth est à jour.

**Pour supprimer la connexion de votre appareil Bluetooth** au **Zonetech,** réglez le paramètre **Stream Source** (**Source**) sur l'option **None**. Le Zonetech se déconnectera de votre appareil Bluetooth. Vous pouvez également supprimer la connexion à partir des réglages Bluetooth de votre appareil.

#### **Pour transmettre le signal audio Bluetooth vers une sortie du Zonetech :**

- 1. Appuyez sur la touche **Stream** du Zonetech pour accéder aux paramètres Stream.
- 2. Suivez les étapes *ci-dessus* afin de jumeler votre appareil Bluetooth au Zonetech.
- 3. Appuyez puis relâchez la touche **Zone** (**1-6**) correspondant à la zone où vous voulez transmettre le signal audio Bluetooth.
- 4. Utilisez les **touches de défilement** (</>  $\langle \bullet \rangle$ ) pour sélectionner le paramètre **Input Source**  (**In Source**).
- 5. Puis, tournez le bouton **Info** pour sélectionner l'option **Stream**. Cette zone reçoit maintenant le signal audio provenant de votre appareil Bluetooth.

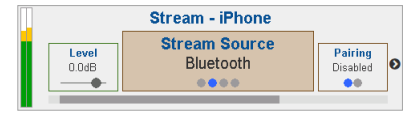

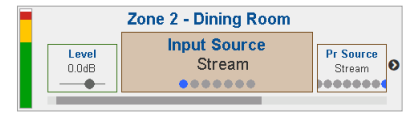

### **Modification des paramètres de sortie (Zone)**

Vous pouvez utiliser l'**écran** du Zonetech, le bouton **Info** et les **touches de défilement** (/) pour modifier les paramètres de chaque sortie (zone) :

**Pour sélectionner une zone,** appuyez sur la touche **Zone** (**1**–**6**) correspondante. L'écran indique la zone sélectionnée : **Zone 1**–**6**.

**Pour afficher le paramètre précédent ou suivant pour la zone sélectionnée,** utilisez les **touches de défilement (4/).** Tournez le bouton **Info** pour ajuster la valeur de chaque paramètre.

**Remarque : Pour modifier les paramètres des zones à distance,** vous pouvez accéder à l'interface web à partir de votre ordinateur (relié au port **Computer Ethernet**), à partir d'une commande à distance Rane DRZH dans chaque zone (reliées aux ports **Zone Remotes**), ou à partir d'un maximum de deux commandes à distance principales Rane DR6 (reliées aux **ports Master Remote** et **Page**).

Voici certains des paramètres de zone modifiables les plus couramment utilisés. Le nom abrégé (affiché lorsque le paramètre n'est pas sélectionné) est entre parenthèses.

**Remarque :** La liste complète des paramètres affichés, ainsi que leurs fonctions, se retrouve dans le guide d'utilisation complet.

#### **Output Level** (**Level**)

Ce paramètre permet de définir le niveau du volume de sortie : **-30.0** à **+12.0 dB** (par défaut : **0.0 dB**). Il permet de régler le niveau du volume général de la zone.

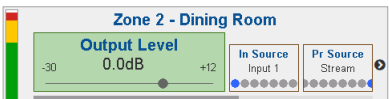

#### **Input Source** (**In Source**)

Ce paramètre permet de définir la source audio pour la zone : **Input 1**–**6** ou **Stream**.

Vous pouvez également modifier les paramètres **Priority Source**, **Paging** et **Limiter** de chaque zone. De plus, vous pouvez modifier les paramètres **Output Mode** et **Crossover** de la zone 6.

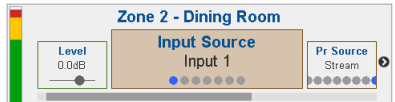

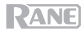

#### **Radiomessagerie**

Vous pouvez utiliser l'**écran** du Zonetech, le bouton **Info** et les **touches de défilement** (/) pour modifier les paramètres de radiomessagerie.

**Pour afficher les paramètres de radiomessagerie,** appuyez sur la touche **Page**.

**Pour modifier les paramètres de radiomessagerie,** utilisez les **touches de défilement**  (**/**) afin d'afficher le paramètre précédent ou suivant. Tournez le bouton **Info** pour ajuster la valeur de chaque paramètre.

**Remarque : Pour modifier les paramètres de radiomessagerie à distance,** vous pouvez accéder à l'interface web à partir de votre ordinateur (relié au port **Computer Ethernet**) ou utiliser un appareil Rane RAD optionnel (p. ex., RAD16z, RAD26, etc.) relié au **port Pager**.

Voici certains des paramètres de radiomessagerie modifiables les plus couramment utilisés. Le nom abrégé (affiché lorsque le paramètre n'est pas sélectionné) est entre parenthèses.

**Remarque :** La liste complète des paramètres affichés, ainsi que leurs fonctions, se retrouve dans le *guide d'utilisation* complet.

#### **Input Level** (**Level**)

Ce paramètre permet de définir le niveau du volume de radiomessagerie : **-88.0** à **+12.0 dB**. Ce paramètre est indépendant du niveau du volume du carillon de la radiomessagerie (veuillez consulter la section *ci-dessous*) et du niveau du volume des zones.

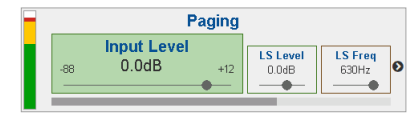

#### **Chime**

Ce paramètre permet d'activer (**Enabled**) et de désactiver (**Disabled**) le carillon de la radiomessagerie. Le carillon sera mélangé au signal de sortie de la radiomessagerie.

**Astuce :** Si cette option est activée lorsque vous utilisez la radiomessagerie, nous vous recommandons d'attendre un bref moment afin que le carillon s'arrête avant de faire votre annonce.

#### Paging Chime **HS Freq HS Level** Enabled a  $0.0dB$ 630Hz  $\triangle$ e  $\bullet\bullet$

#### **Chime Level** (**CH Level**)

Ce paramètre permet de définir le niveau du volume du carillon de la radiomessagerie : **-30.0** à **+12.0 dB** (par défaut : **0 dB**). Ce paramètre est indépendant du niveau du volume général de la radiomessagerie.

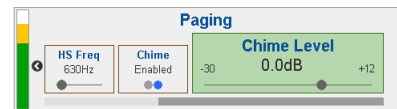

#### <span id="page-29-0"></span>**Info**

Vous pouvez utiliser l'**écran** du Zonetech afin d'afficher les autres paramètres système du Zonetech. Appuyez sur le **bouton Info** afin de parcourir les pages suivantes.

**Remarque :** La liste complète des paramètres affichés, ainsi que leurs fonctions, se retrouve dans le *guide d'utilisation* complet.

#### **Meters**

Cette vue permet d'afficher les vumètres multicolores des niveaux pour toutes les entrées et les zones.

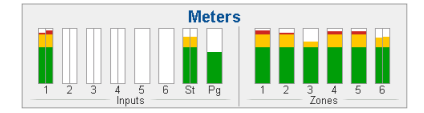

#### **Device**/**Port Status**

Cette vue permet d'afficher des informations détaillées sur les appareils qui sont reliés au Zonetech et leurs opérations en cours. Utilisez cette vue pour évaluer les erreurs système, les erreurs matérielles et autres problèmes.

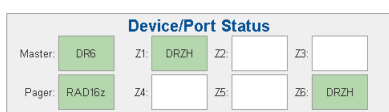

**Important** : Lors du diagnostic et du dépannage de votre système, commencez toujours par examiner ces informations.

#### **Wired Network Settings**

Cette vue permet d'afficher les informations suivantes sur les paramètres de la connexion au réseau filaire : **DHCP IP**, **Static IP** et **MAC address**.

**Wired Network Settings** 

DHCP IP - Sub: 000.00.0.00 - 000.000.000.0 Static IP - Sub: 000.00.0.000 - 000.000.000.0 MAC:

#### **Wireless Network Settings**

Cette vue permet d'afficher les informations suivantes sur les paramètres de la connexion au réseau sans fil : **DHCP IP**, **Static IP**, **MAC address**, **SSID** (nom du réseau) et **Connection Status.**

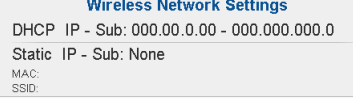

#### **Zonetech Device Information**

Cette vue permet d'afficher les informations suivantes sur l'appareil : **Venue name**, **Firmware version** et **Serial Number**.

**Remarque :** Utilisez l'interface web afin de mettre à jour le nom de l'emplacement ou la version du progiciel.

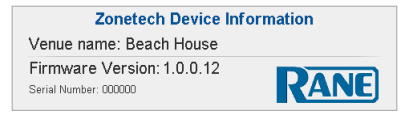

## <span id="page-30-0"></span>**Commander le Zonetech à distance**

Il y a plusieurs façons de commander à distance les différentes fonctions du Zonetech :

• Vous pouvez utiliser un ordinateur pour accéder à une interface web afin de commander toutes les fonctions du Zonetech. Veuillez consulter la section *Ordinateur* ci-dessous.

**Remarque :** Certaines des commandes ne sont disponibles que par le biais de l'interface web.

- Vous pouvez utiliser jusqu'à deux commandes à distance principales Rane DR6 pour commander tous les niveaux d'entrée, les niveaux de sortie (zone) et la sélection des sources des zones. Veuillez télécharger le *guide d'utilisation* complet ou visiter **[rane.com/HAL](http://www.rane.com/HAL)** afin d'en savoir plus.
- Vous pouvez utiliser une commande à distance Rane DRZH par zone afin de commander les fonctions de sortie (zone). Veuillez télécharger le *guide d'utilisation* complet ou visiter **[rane.com/HAL](http://www.rane.com/HAL)** afin d'en savoir plus.

## **Ordinateur**

Vous pouvez accéder à une interface web par le biais d'un ordinateur afin de commander le Zonetech à distance.

#### **Pour configurer le Zonetech pour l'interface web :**

- 1. Utilisez des câbles Ethernet standard pour relier le **port Computer Ethernet** du Zonetech à un routeur DHCP (Dynamic Host Configuration Protocol) ou à un autre point d'accès semblable, puis reliez votre ordinateur à un autre port sur le même routeur ou point d'accès.
- 2. Une fois relié à un réseau, le Zonetech obtiendra automatiquement une adresse IP dynamique que vous pourrez utiliser. Ceci peut prendre quelques secondes.
- 3. Maintenez le bouton **Info** sur le Zonetech enfoncé jusqu'à ce que **Wired Network Settings** s'affiche, puis notez l'adresse **DHCP IP** (p. ex., **10.10.10.182**).

#### **Pour ouvrir l'interface web du Zonetech :**

- 1. Lancez un navigateur web sur votre ordinateur.
- 2. Dans le navigateur, entrez l'adresse **DHCP IP** affiché dans les paramètres **Wired Network Settings** du Zonetech (p. ex., **http://10.10.10.182**) pour charger l'interface web.
- 3. Appuyez sur le bouton **Login**, puis entrez le mot de passe pour le mode d'accès complet (**Full**). Le mot de passe par défaut est **admin**.

**Pour utiliser l'interface web,** connectez-vous en sélectionnant l'accès complet (**Full**) ou l'accès limité (**Limited**) et en utilisant votre mot de passe. Si aucun mot de passe n'a été défini, les utilisateurs sont automatiquement connectés à ce niveau d'accès. Voici certains des paramètres modifiables en mode d'accès complet (Full) les plus couramment utilisés :

- L'onglet **Input 1**–**6** permet de définir les niveaux d'entrée et le type d'entrée (pour les entrées 5 et 6 seulement).
- L'onglet **Stream** permet de définir la source de transmission et d'afficher l'état de la connexion Bluetooth.
- L'onglet **Paging** permet de définir le niveau du volume de la radiomessagerie, d'activer et de désactiver le carillon et définir le niveau du volume du carillon.
- L'onglet **Zone 1**–**6** permet de définir le niveau du volume de sortie et la source audio de chaque zone.
- L'onglet **Naming** permet de modifier le nom des entrées et des zones.
- L'onglet **Settings** permet d'afficher et de modifier les paramètres réseau, de gérer les mots de passe, de sauvegarder et de réinitialiser les paramètres système et de vérifier s'il n'y a pas de mise à jour du progiciel.

**Remarque :** Pour la liste complète des paramètres affichés dans l'interface web complète (**Full**), ainsi que leurs fonctions, veuillez télécharger le *guide d'utilisation*.

## **RANE**

## **Guide de dépannage**

En cas de problème, procédez comme suit :

- Assurez-vous que tous les câbles et les autres périphériques sont correctement raccordés.
- Assurez-vous que vous utilisez Zonetech comme indiqué dans ce guide d'utilisation rapide.
- Assurez-vous que vos autres appareils ou médias fonctionnent correctement.
- Si vous croyez que Zonetech ne fonctionne pas correctement, vérifiez le tableau suivant afin de trouver le problème et la solution.

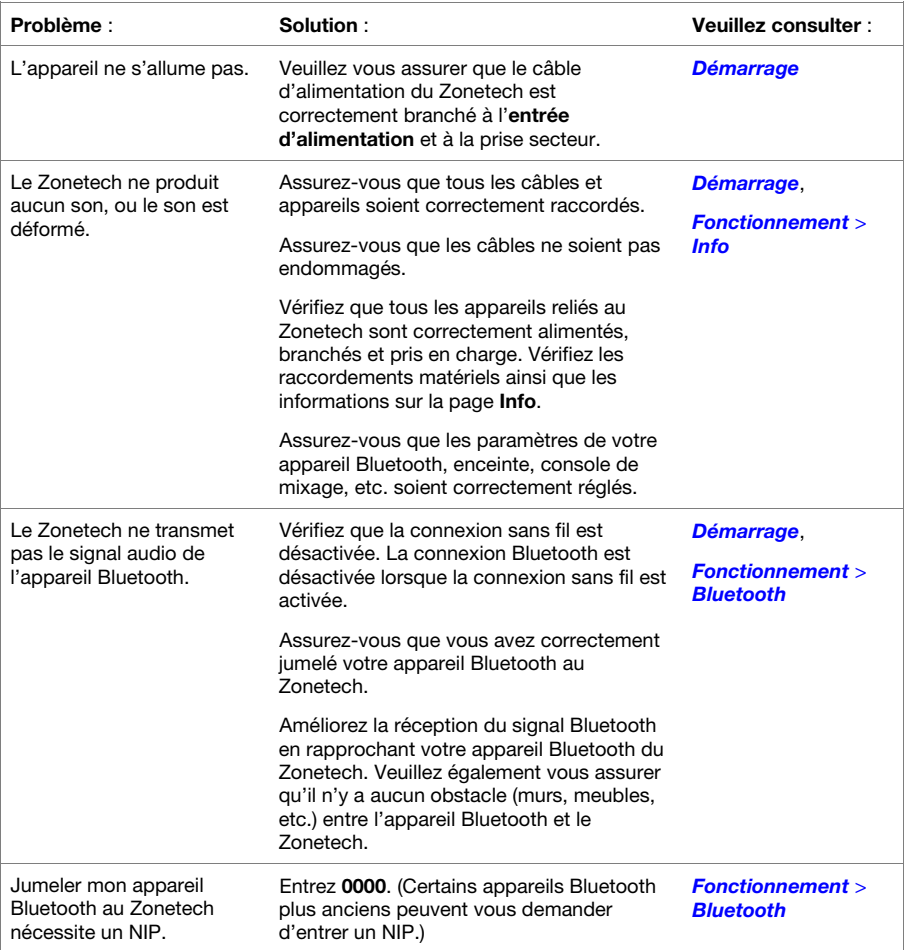

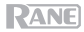

## <span id="page-32-0"></span>**Guida rapida** (**Italiano**)

## **Introduzione**

Grazie per aver acquistato il Zonetech. Per noi di Rane, prestazioni e affidabilità contano moltissimo, proprio come per te. Ecco perché progettiamo i nostri dispositivi con un unico obiettivo in mente: rendere le tue prestazioni le migliori possibili.

#### **Contenuti della confezione**

#### Zonetech

(1) ingresso Euroblock a 6 perni 3,8 mm (verde, per ingressi audio)

(3) uscite Euroblock a 6 perni 3,8 mm (arancione, per uscite di zona)

(1) uscita Euroblock a 3 perni 3,8 mm (arancione, per uscite di zona)

(1) ingresso Euroblock a 3 perni 3,8 mm (nero, per ingresso logico)

Antenna Bluetooth®

Cavo di alimentazione

Guida rapida

Istruzioni di sicurezza e garanzia

**Importante:** recarsi alla pagina **[rane.com](http://www.rane.com)** per scaricare la *guida per l'uso* completa.

#### **Assistenza**

Per le ultime informazioni in merito a questo prodotto (documentazione, specifiche tecniche, requisiti di sistema, informazioni sulla compatibilità, ecc.) e per effettuarne la registrazione, recarsi alla pagina **[rane.com](http://www.rane.com)**.

Per ulteriore assistenza sul prodotto, recarsi alla pagina **[rane.com](http://www.rane.com/support)**/**support**.

#### **Configurazione**

Elementi non elencati sotto *Introduzione > Contenuti della confezione* sono venduti separatamente.

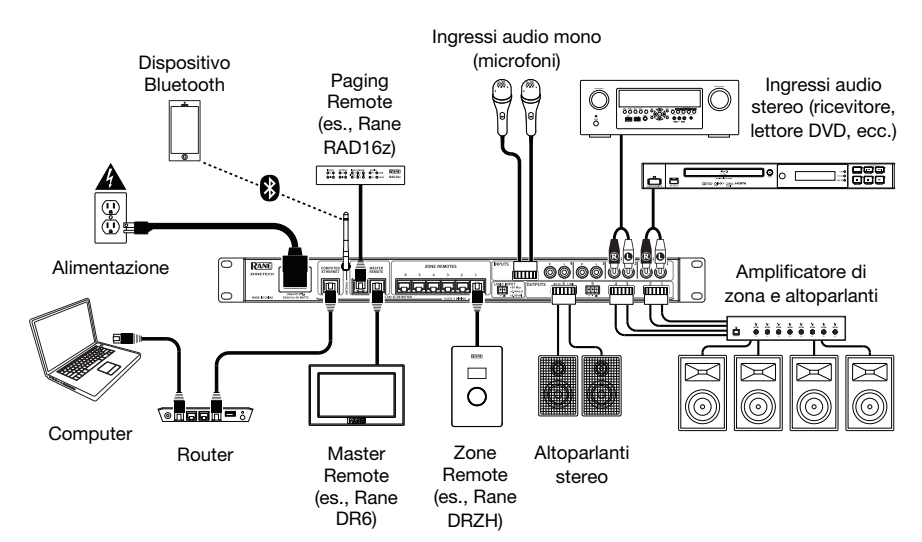

## **Caratteristiche**

## **Pannello anteriore**

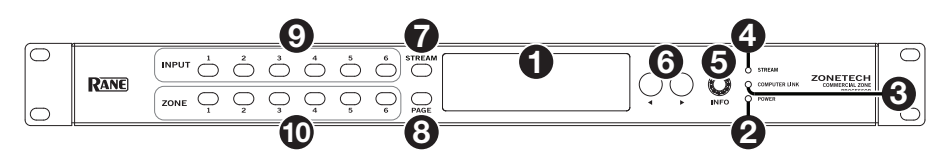

- 1. **Display**: questo display mostra informazioni sullo stato corrente del Zonetech e sulle relative opzioni.
- 2. **Spia di alimentazione Power**: questa spia si illumina quando il Zonetech viene acceso.
- 3. **Spia Computer Link**: questa spia è accesa quando la **porta Computer Ethernet** sul pannello posteriore è collegata a un computer (acceso). Si potrà quindi utilizzare il computer per controllare il Zonetech a distanza utilizzando un'interfaccia basata su Web.
- 4. **Spia Stream**: quando **Stream Source** è impostato su **Bluetooth**, questa spia lampeggia a indicare che lo Zonetech è in modalità di collegamento e sarà illuminata fissa quando lo Zonetech è collegato con un dispositivo Bluetooth attivo. Quando **Stream Source** è impostato su **AirPlay** o **UPnP/DLNA**, questa spia sarà accesa fissa, a indicare un collegamento effettivo. Si può quindi inviare il segnale audio del dispositivo allo Zonetech senza fili.
- 5. **Info**: premere questa manopola per commutare tra le pagine **Info** illustrate a **display**. Girare questa manopola per regolare il valore di ciascuna impostazione a **display**.
- 6. **Sinistro**/**destro** (/): premere ciascuno di questi tasti per selezionare l'opzione precedente o successiva (rispettivamente) illustrata a **display**.

**Nota bene:** per riportare lo Zonetech ai valori predefiniti di fabbrica, tenere premuti entrambi i tasti Sinistro/destro (</>
(</>
</>
durante l'accensione. Mantenere la pressione fino a quando a display non compare il messaggio relativo al reset, quindi rilasciare i tasti per continuare.

- 7. **Stream**: premere questo tasto per far comparire a display le impostazioni relative allo streaming.
- 8. **Page**: premere questo tasto per far comparire a display le impostazioni relative al cercapersone.
- 9. **Ingressi 1-6**: premere uno di questi tasti per selezionare l'ingresso corrispondente. Le relative informazioni compaiono a **display**. Si potrà quindi utilizzare la manopola **Info** e i tasti **Sinistro/destro** (</>
(</>
>  $\blacktriangleright$ ) per modificarne le impostazioni.
- 10. **Zona 1**–**6**: premere uno di questi tasti per selezionare l'ingresso corrispondente. Le relative informazioni compaiono a **display**. Si potrà quindi utilizzare la manopola **Info** e i tasti Sinistro/destro (<//> (>) per modificarne le impostazioni.

## **Pannello posteriore**

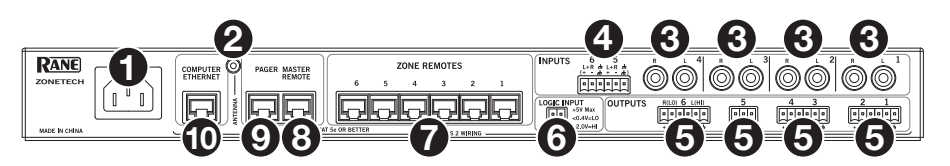

- 1. **Ingresso di alimentazione** (IEC): servirsi di un cavo standard IEC per collegare questo ingresso a una presa di alimentazione.
- 2. **Connettore Antenna Bluetooth** (SMA): collegare a questo livello l'antenna Bluetooth in dotazione.

**Importante**: per conformità, servirsi unicamente dell'antenna in dotazione. Non è consentito apportare alcuna sostituzione o modifica all'antenna.

- 3. **Ingressi** (stereo RCA): collegare fonti audio a queste coppie di ingressi stereo.
- 4. **Ingressi** (Euroblock): collegare fonti audio bilanciate o non bilanciate a questi ingressi mono.
- 5. **Uscite** (Euroblock): collegare dispositivi a livello di linea (da -10 dBV a +4 dBu) a queste uscite bilanciate. Le uscite per le Zone 1–5 sono mono; l'uscita Zone 6 è stereo. Alternativamente, è possibile configurare l'uscita Zona 6 per un utilizzo mono con un subwoofer (collegato all'uscita **R**(**LO**)) e un altoparlante main (collegato all'uscita **L**(**HI**)).
- 6. **Ingresso Logic** (Euroblock): collegare contatti di controllo esterni normalmente aperti (relè o equivalenti) a questi terminali. Una volta collegati i terminali tra di loro (ossia quando l'interruttore è chiuso), tutte le uscite saranno silenziate. Questo serve normalmente con un impianto antincendio per silenziare l'uscita audio durante un'emergenza.

**Nota bene**: quando questa funzione di silenziamento è attiva, tutti i comandi del pannello anteriore saranno bloccati. **Mute** compare a **display** con uno sfondo rosso.

- 7. **Porte Zone Remotes** (cavi RJ45 schermati Cat5e o Cat6): collegare dispositivi Rane DRZH opzionali a queste porte, che consentono di selezionare le fonti e regolare a distanza i livelli delle zone.
- 8. **Porta Master Remotes** (cavi RJ45 schermati Cat5e o Cat6): collegare un telecomando Rane DR6 opzionale a questa porta, che consentirà di selezionare le fonti e regolare a distanza i livelli di tutte le zone.
- 9. **Porta Pager** (cavi RJ45 schermati Cat5e o Cat6): collegare un dispositivo Rane RAD opzionale (ad es. RAD16z, RAD26, ecc.) per fornire audio analogico e ingressi logici. Le funzioni disponibili dipenderanno dal modello RAD. Per ulteriori informazioni, si veda **[rane.com/Zonetech](http://www.rane.com/zonetech)**.

**Nota bene**: se la funzione di cercapersone non occorre, è possibile invece collegare a questa porta un Rane DR6 opzionale. Questo garantirà le stesse funzioni di un DR6 collegato alla **porta Master Remote** (si veda il punto 8 in alto).

10. **Porta Computer Ethernet** (Ethernet): collegare questa porta a un router o a un punto di accesso simile durante il setup. Una volta configurato adeguatamente il Zonetech, è possibile collegare un computer a un'altra porta sullo stesso router o punto di accesso, potendo così utilizzare un browser Web per accedere a un'interfaccia che consenta il controllo dello Zonetech. Per maggiori informazioni, si veda *[Operazione > Controllo](#page-40-0) [dello Zonetech a distanza](#page-40-0)*.

## **Operazione**

## **Modifica delle impostazioni di ingresso**

È possibile utilizzare il display, i **tasti Sinistro/destro (◀/▶)** e la manopola **Info** di Zonetech per modificare le impostazioni di ciascun ingresso.

**Per selezionare un ingresso da modificare**, premere il tasto **Input** corrispondente (**1**–**6**) o il tasto **Stream**. A display verrà illustrato quale è attualmente selezionato: **Input 1**–**6** o **Stream**.

**Per mostrare l'impostazione precedente o successiva dell'ingresso selezionato** servirsi dei tasti **Sinistro/Destro** (</>></>
(</>
fispettivamente). Girare la manopola Info per regolare il valore di ciascuna impostazione.

**Nota bene**: **per controllare le impostazioni di ingresso a distanza**, è inoltre possibile utilizzare un'interfaccia Web sul computer (collegato alla **porta Computer Ethernet**), o fino a un massimo di due telecomandi master Rane DR6 (collegati alle **porte Master Remote** e **Pager**).

Queste sono alcune delle impostazioni modificabili utilizzate più comunemente. Il nome abbreviato (illustrato quando l'impostazione non è selezionata) è tra parentesi.

**Nota bene:** per l'elenco completo delle impostazioni illustrate a display e delle relative funzioni, scaricare la *Guida per l'uso* completa.

#### **Input Level** (**Level**)

Questo è il livello del volume all'ingresso: Da **-88.0** a **+12.0 dB**.

**Suggerimento**: in caso di dubbio circa questo valore, è meglio utilizzare un'impostazione più bassa per consentire spazio alla headroom e per evitare salti/distorsione.

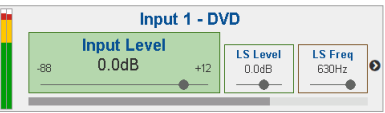

Per ciascun ingresso, è inoltre possibile regolare le impostazioni **Low Shelf**, **PEQ** e **High Shelf**.

#### **Input Type** (**Type**) (solo ingressi 5 e 6)

Questo è il tipo di dispositivo collegato agli ingressi **5** e **6**: **Dynamic** (microfono), **Condenser**  (microfono), **Unbalanced Line+**, **Balanced Line** (predefinito: **Balanced Line**).

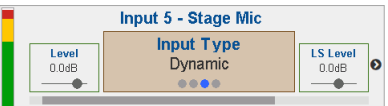

**Nota bene**: l'alimentazione phantom è abilitata solo quando è selezionato **Condenser**.

**Suggerimento**: **Unbalanced Line+** somma due segnali non bilanciati (quali le linee RCA destra e sinistra) quando uno è collegato all'ingresso positivo (**+**) e uno è collegato all'ingresso negativo (**-**).

**Suggerimento**: **Balanced Line** è un ingresso a livello di linea tipico interamente bilanciato (ad es., TRS o XLR) come utilizzato nei dispositivi audio commerciali.

#### **Stream Source** (**Source**)

Questa è la fonte dalla quale lo Zonetech riprodurrà l'audio in streaming: **None** (off), **Bluetooth**, **AirPlay**, **UPnP**/**DLNA**.

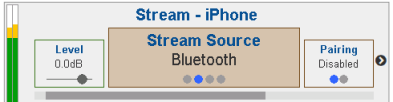

## <span id="page-36-0"></span>**Bluetooth®**

Oltre ai sei ingressi audio sul pannello posteriore, è possibile inviare un segnale audio wireless tramite lo Zonetech a qualsiasi zona servendosi del Bluetooth. Questo segnale impiega il proprio canale di ingresso.

**IMPORTANTE:** il Bluetooth e il WiFi non possono essere in uso contemporaneamente. Quando il Bluetooth è abilitato, il WiFi sarà disabilitato.

#### **Per collegare il dispositivo Bluetooth allo Zonetech**:

- 1. Sullo Zonetech, premere il tasto **Stream** per accedere alle impostazioni di Streaming.
- 2. Servirsi dei tasti **Sinistro/Destro** (</a>(</a>) per selezionare l'impostazione del comando **Stream Source** (**Source**). Quindi, girare la manopola **Info** per selezionare l'opzione **Bluetooth**.
- 3. Servirsi dei tasti **Sinistro**/**Destro** (/) per selezionare l'impostazione del comando **Bluetooth Pairing** (**Pairing**). Quindi, girare la manopola **Info** per selezionare **Enabled**. La spia **Stream** di Zonetech inizia a lampeggiare.
- 4. Sul dispositivo Bluetooth, inserire le relative impostazioni Bluetooth, trovare **Zonetech** e collegarlo. Una volta collegato, la spia **Stream** sarà illuminata di blu.

#### **Note**:

- Se il dispositivo chiede un codice o PIN, inserire **0000**.
- Se il dispositivo Bluetooth non è in grado di collegarsi allo Zonetech, impostare il comando **Stream Source** (**Source**) su **None** per scollegare collegamenti Bluetooth precedenti e provare a ripetere i passaggi di cui sopra.
- In caso di problemi nel collegamento o nella riproduzione di musica, assicurarsi che il sistema operativo del proprio dispositivo Bluetooth sia aggiornato.

**Per scollegare il dispositivo Bluetooth dallo Zonetech**, impostare il comando **Stream Source** (**Source**) su **None**. Zonetech si scollega dal dispositivo Bluetooth. Alternativamente, scollegarlo servendosi delle impostazioni Bluetooth sul dispositivo.

#### **Per effettuare lo streaming del segnale audio Bluetooth a un'uscita dello Zonetech**:

- 1. Sullo Zonetech, premere il tasto **Stream** per accedere alle impostazioni di Streaming.
- 2. Seguire le indicazioni *sopra* per collegare il dispositivo Bluetooth allo Zonetech.
- 3. Premere e rilasciare il tasto **Zone** (**1**–**6**) per la zona in cui si desidera inviare il segnale audio Bluetooth.
- 4. Servirsi dei tasti Sinistro/Destro (</a>
(</a>
<sub>per</sub> selezionare l'impostazione del comando **Input Sourc (In Source**).
- 5. Girare la manopola **Info** per selezionare l'opzione **Stream**. Tale zona riceve ora il segnale audio dal dispositivo Bluetooth.

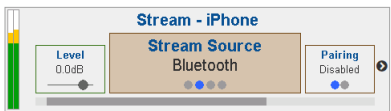

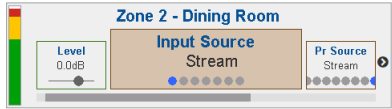

## **Modifica delle impostazioni di uscita (zona)**

È possibile utilizzare il **display** dello Zonetech, la manopola **Info** e i tasti **Sinistro**/**Destro** (/) per modificare le impostazioni di ciascuna uscita (zona):

**Per selezionare una zona da modificare**, premere il tasto **Zone** corrispondente (**1**–**6**). A display verrà illustrato quale zona è attualmente selezionata: **Zona 1**–**6**.

**Per mostrare l'impostazione precedente o successiva della zona selezionata**, servirsi dei tasti **Sinistro/Destro** (</>
(</>
(rispettivamente). Girare la manopola Info per regolare il valore di ciascuna impostazione.

**Nota bene**: **per controllare le impostazioni di zona a distanza**, è inoltre possibile utilizzare un'interfaccia web sul computer (collegato alla **porta Computer Ethernet**), un telecomando Rane DRZH per zona (collegato alle **porte Zone Remotes**), o fino a un massimo di due telecomandi master Rane DR6 (collegati alle **porte Master Remote** e **Pager**).

Queste sono alcune delle impostazioni di zona modificabili utilizzate più comunemente. Il nome abbreviato (illustrato quando l'impostazione non è selezionata) è tra parentesi.

**Nota bene:** per l'elenco completo delle impostazioni illustrate a display e delle relative funzioni, scaricare la *Guida per l'uso* completa.

#### **Output Level** (**Level**)

Questo è il livello del volume di uscita: da **-30.0** a **+12.0 dB** (predefinito: **0,0 dB**). Questo è il volume master della zona.

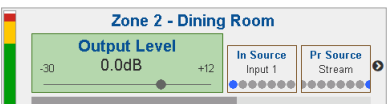

#### **Input Source** (**In Source**)

Questa è la fonte audio della zona: **Input 1**–**6** o **Stream**.

Per ciascuna zona è anche possibile regolare le impostazioni di **Priority Source**, **Paging** e **Limiter**. Inoltre, è possibile regolare le impostazioni di **Output Mode** e **Crossover** per la Zona 6.

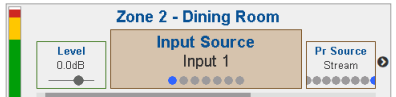

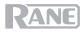

#### **Paging**

È possibile utilizzare il **display** dello Zonetech, la manopola **Info** e i tasti **Sinistro**/**Destro** (/) per modificare le impostazioni del cercapersone.

**Per visualizzare le impostazioni di Paging**, premere il tasto **Page**.

**Per modificare le impostazioni di Paging, utilizzare i tasti Sinistro/Destro (</>(/)</br>>
ber** mostrare le impostazioni precedenti o successive (rispettivamente). Girare la manopola **Info** per regolare il valore di ciascuna impostazione.

**Nota bene**: **per controllare le impostazioni di paging a distanza**, è inoltre possibile utilizzare un'interfaccia Web sul computer (collegata alla **porta Computer Ethernet**), o un dispositivo Rane RAD opzionale (ad es., RAD16z, RAD26, ecc.) collegato alla **porta Pager**.

Queste sono alcune delle impostazioni modificabili del cercapersone utilizzate più comunemente. Il nome abbreviato (illustrato quando l'impostazione non è selezionata) è tra parentesi.

**Nota bene:** per l'elenco completo delle impostazioni illustrate a display e delle relative funzioni, scaricare la *Guida per l'uso* completa.

#### **Input Level** (**Level**)

È il livello del volume del cercapersone. Da **-88.0** a **+12.0dB**. Questo è indipendente dal livello del volume del cicalino del cercapersone (si veda *qui di seguito*) e indipendente dal livello della Zona.

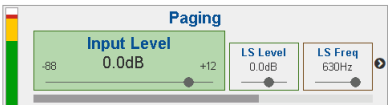

#### **Chime**

Determina se il suono del cicalino del cercapersone è acceso (**Enabled**) o spento (**Disabled**). Il cicalino sarà mixato con il segnale di uscita del cercapersone.

**Suggerimento**: se questa impostazione è attiva quando si utilizza il cercapersone, si consiglia di attendere alcuni istanti che termini il suono del cicalino prima di fare un annuncio.

#### **Chime Level** (**CH Level**)

È il livello del volume del cicalino del cercapersone: da: **-30.0** a **+12.0 dB** (predefinito: **0 dB**). Questo è indipendente dal livello complessivo del volume del cercapersone.

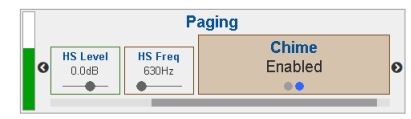

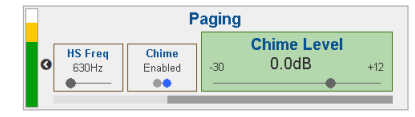

#### <span id="page-39-0"></span>**Info**

Si può utilizzare il **display** del Zonetech per visualizzare ulteriori impostazioni di sistema del Zonetech. Premere la **manopola Info** per scorrere lungo le seguenti pagine di informazioni.

**Nota bene:** per l'elenco completo delle impostazioni illustrate a display e delle relative funzioni, scaricare la *Guida per l'uso* completa.

#### **Meters**

Questa vista mostra misuratori di livello multicolore per tutti gli ingressi e le zone.

#### **Device**/**Port Status**

Questa vista mostra informazioni sui dispositivi attualmente collegati a Zonetech e sulle loro operazioni correnti. Servirsi di questa vista per valutare guasti di sistema, errori hardware e altri problemi.

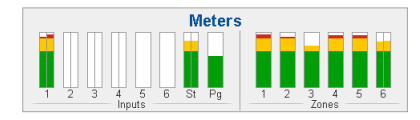

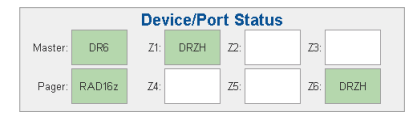

**Importante**: quando si desidera diagnosticare problemi del sistema e procedere alla loro risoluzione, iniziare sempre rivedendo le presenti informazioni.

#### **Wired Network Settings**

Questa vista mostra le seguenti informazioni sul collegamento di rete cablato: **DHCP IP**, **Static IP** e **MAC address**.

#### **Wireless Network Settings**

Questa vista mostra le seguenti informazioni sul collegamento di rete wireless: **DHCP IP**, **Static IP**, **MAC address**, **SSID** (nome di rete) e **connection status**.

#### **Zonetech Device Information**

Questa vista mostra le seguenti informazioni sul dispositivo: **Venue name**, **Firmware version** e **Serial Number**.

**Nota bene:** servirsi dell'interfaccia Web per aggiornare il nome del posto o la versione del firmware.

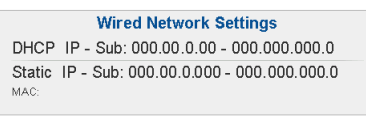

#### **Wireless Network Settings**

DHCP IP - Sub: 000.00.0.00 - 000.000.000.0 Static IP - Sub: None MAC **SSID** 

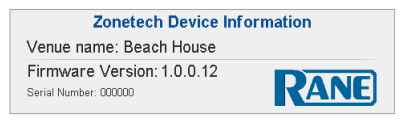

## <span id="page-40-0"></span>**Controllare Zonetech a distanza**

Ci sono diversi modi per controllare a distanza varie funzioni dello Zonetech:

- È possibile utilizzare un computer per accedere a un'interfaccia web per controllare tutte le funzioni dello Zonetech. Si veda *Computer* qui di seguito. **Nota bene:** alcuni comandi sono solo disponibili tramite l'interfaccia Web.
- È possibile utilizzare fino a un massimo di due comandi master remoti Rane DR6 per controllare tutti i livelli di ingresso, i livelli di uscita (zona) e la scelta delle fonti di zona. Per saperne di più, scaricare la *Guida per l'uso* completa o visitare la pagina **[rane.com/HAL](http://www.rane.com/HAL)**.
- È possibile utilizzare un telecomando Rane DRZH per ciascuna zona per controllare le funzioni di uscita (zona). Per saperne di più, scaricare la *Guida per l'uso* completa o visitare la pagina **[rane.com/HAL](http://www.rane.com/HAL)**.

## **Computer**

Per controllare Zonetech a distanza, è possibile utilizzare un'interfaccia basata su Web.

#### **Per configurare Zonetech per l'uso con la sua interfaccia Web:**

- 1. Servirsi di cavi Ethernet standard per collegare la porta **Computer Ethernet** di **Zonetech**  a un router DHCP (Dynamic Host Configuration Protocol) o a un punto di accesso simile, quindi collegare il computer a un'altra porta dello stesso router o punto di accesso.
- 2. Una volta collegato a una rete, Zonetech acquisirà automaticamente un indirizzo IP dinamico da utilizzare. Questo può richiedere alcuni secondi.
- 3. Premere il tasto **Info** sullo Zonetech fino a quando a **display** non compare **Wired Network Settings**, quindi prendere nota dell'indirizzo **DHCP IP** (ad es., **10.10.10.182**).

#### **Per aprire l'interfaccia Web Zonetech**:

- 1. Aprire un browser sul computer.
- 2. Nel browser, inserire l'indirizzo **DHCP IP** illustrato nelle impostazioni di rete **Wired Network Settings** di Zonetech (ad es. **http://10.10.10.182**) per caricare l'interfaccia Web.
- 3. Premere il tasto **Login**, quindi inserire la password per la modalità di accesso **Full**. Quella predefinita è **admin**.

**Per utilizzare l'interfaccia Web,** effettuare il login per le opzioni di accesso **Full** o **Limited** utilizzando la password. Se non è stata impostata alcuna password, gli utilizzatori accederanno automaticamente a quel livello di accesso. Alcune delle impostazioni modificabili disponibili in accesso completo (Full) utilizzate più comunemente sono le seguenti:

- Selezionare una scheda **Input 1**–**6** per regolare i livelli di ingresso e il tipo di ingresso (unicamente per gli ingressi 5 e 6).
- Selezionare la scheda **Stream** per selezionare la fonte di streaming e visualizzare lo stato del Bluetooth.
- Selezionare la scheda **Paging** per impostare il livello di cercapersone, cicalino on/off e il livello del cicalino.
- Selezionare una scheda **Zone 1**–**6** per impostare i livelli di uscita e la fonte audio di ciascuna zona.
- Selezionare la scheda **Naming** per modificare i nomi di ingressi e zone.
- Selezionare la scheda **Settings** per visualizzare e modificare le impostazioni di rete, gestire le password di accesso, salvare e ripristinare le impostazioni di sistema e verificare la presenza di aggiornamenti del firmware.

**Nota bene:** per l'elenco completo delle impostazioni illustrate nell'interfaccia Web **Full** e delle relative funzioni, scaricare la *Guida per l'uso* completa.

## **Risoluzione di problemi**

In caso di problemi, procedere come segue:

- Assicurarsi che tutti i cavi e i dispositivi siano collegati in maniera corretta e ben salda.
- Assicurarsi di utilizzare Zonetech come descritto nel presente guida rapida.
- Assicurarsi che gli altri dispositivi o media funzionino correttamente.
- Se si ritiene che Zonetech non funzioni come si deve, verificare nella seguente tabella il problema riscontrato e la relativa soluzione.

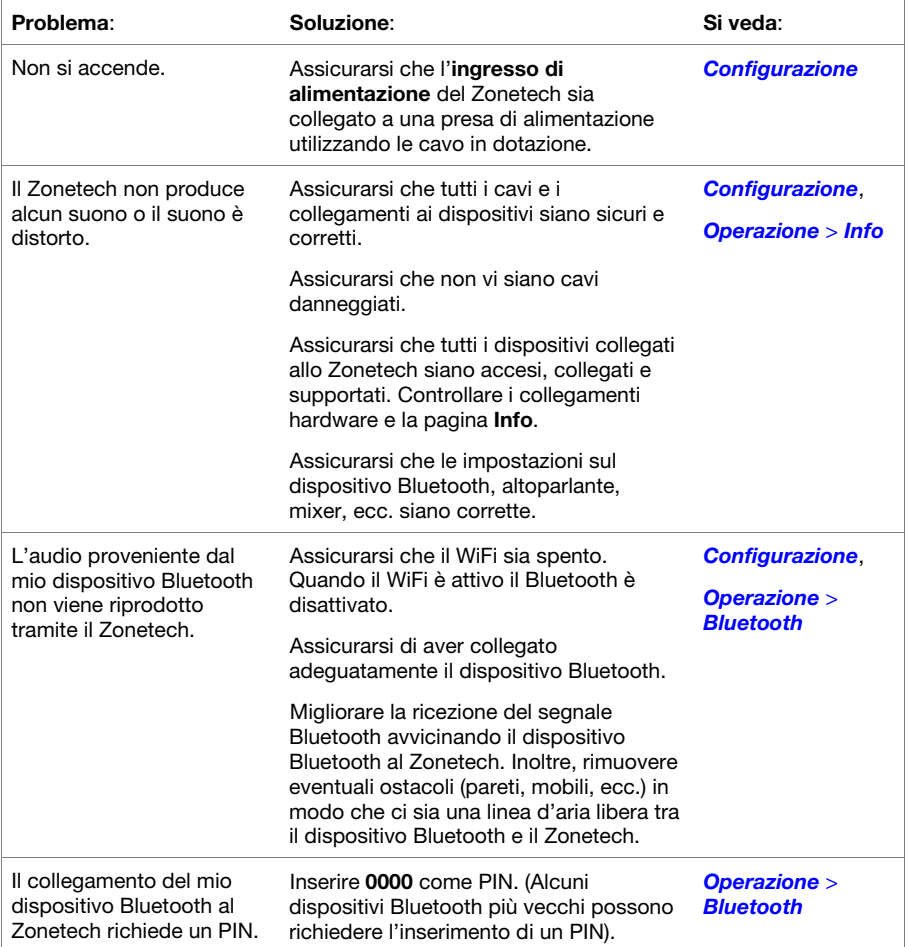

## <span id="page-42-0"></span>**Schnellstart-Anleitung** (**Deutsch**)

## **Einführung**

Vielen Dank für den Kauf des Zonetech. Bei Rane schätzen wir Leistung und Zuverlässigkeit genau wie Sie. Darum entwerfen wir unsere Geräte stets nur mit einem einzigen Ziel vor Augen: Ihre Anwendung so gut wie möglich zu unterstützen.

## **Lieferumfang**

#### Zonetech

(1) 6-pin 3,8 mm Euroblock-Eingang (Grün, für Audio Eingänge)

(3) 6-pin 3,8 mm Euroblock-Ausgänge (Orange, für Zonenausgänge)

(1) 3-pin 3,8 mm Euroblock-Ausgang (Orange, für Zonenausgänge)

(1) 3-pin 3,8 mm Euroblock-Eingang (Schwarz, für Logic-Eingang)

Bluetooth® -Antenne

Netzkabel

Schnellstart-Anleitung

Sicherheitshinweise und Garantieinformationen

**Wichtig:** Besuchen Sie **[rane.com](http://www.rane.com)**, um das komplette Benutzerhandbuch herunterzuladen.

## **Kundendienst**

Für die neuesten Informationen zu diesem Produkt (Dokumentation, technische Daten, Systemanforderungen, Informationen zur Kompatibilität etc.) und zur Produktregistrierung besuchen Sie bitte: **[rane.com](http://www.rane.com)**.

Für zusätzlichen Produkt-Support besuchen Sie **[rane.com](http://www.rane.com/support)**/**support**.

## **Setup**

Teile, die nicht unter *Einführung > Lieferumfang* angegeben sind, sind separat erhältlich.

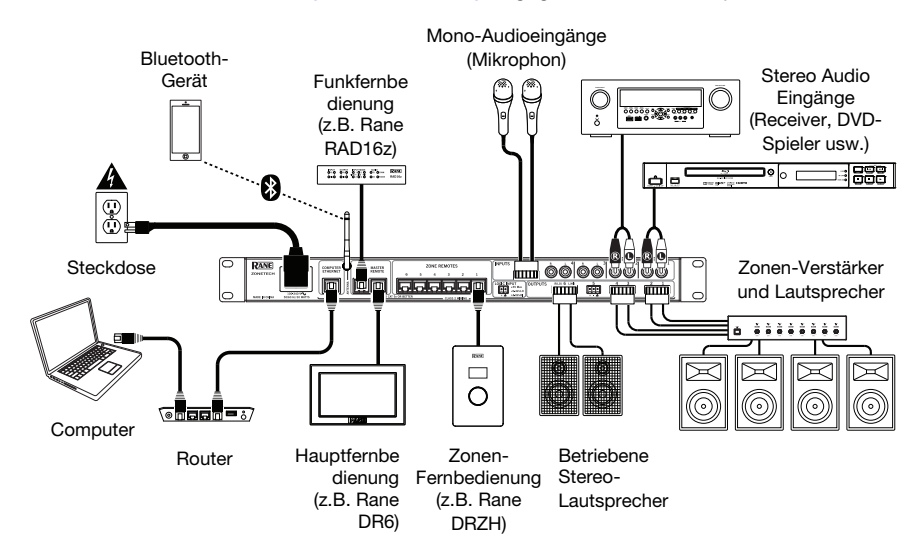

## **Funktionen**

## **Vorderseite**

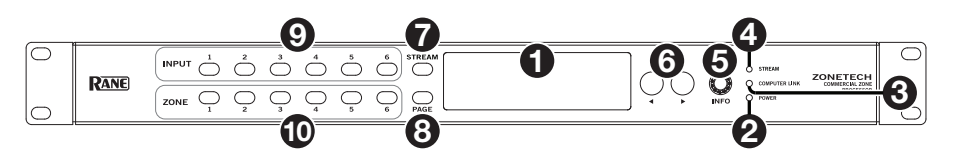

- 1. **Display**: Dieses Display zeigt Information über Zonetech's aktuellen Status und Optionen.
- 2. **Power-Licht**: Dieses Licht ist an, wenn Zonetech eingeschaltet ist.
- 3. **Computer Link-Licht**: Dieses Licht ist konstant an, wenn der **Computer Ethernet-**Anschluss auf der Rückseite mit einem Computer (eingeschaltet) verbunden ist. Sie können dann den Computer benutzen, um Zonetech per Fernbedienung mit einem internetbasierten Interface zu steuern.
- 4. **Stream-Licht**: Wenn die **Stream Source** auf **Bluetooth** eingestellt ist, blinkt dieses Licht, um anzuzeigen, dass Zonetech im Verbindungsmodus ist und bleibt konstant an, wenn Zonetech mit einem aktiven Bluetooth-Gerät verbunden ist. Wenn die **Stream Source** auf **AirPlay** oder **UPnP/DLNA** eingestellt ist, bleibt dieses Licht an, um eine erfolgreiche Verbindung anzuzeigen. Sie können dann die Audiosignale des Gerätes kabellos an Zonetech senden.
- 5. **Info**: Drücken Sie diesen Knopf, um durch die **Info-**Seiten, die im **Display** angezeigt werden, zu blättern. Drehen Sie diesen Knopf, um die Werte der einzelnen Einstellungen im **Display** anzupassen.
- 6. Links/Rechts (<//>( $\blacktriangleright$ ): Drücken Sie jeden dieser Regler, um die vorherige, beziehungsweise nächste Option auszuwählen, die im **Display** angezeigt wird.

**Anmerkung:** Um Zonetech auf die Werkseinstellung zurückzustellen, halten Sie beide Links/Rechts (<//>
Regler gedrückt, während das Gerät eingeschaltet ist. Halten Sie die Knöpfe, bis die Werkseinstellung-Nachricht im Display erscheint, dann lassen Sie sie los, um fortzufahren.

- 7. **Stream**: Drücken Sie diesen Knopf, um die Stream-Einstellungen im Display anzuzeigen.
- 8. **Page**: Drücken Sie diesen Knopf, um die Pager-Einstellungen im Display anzuzeigen.
- 9. **Eingang 1**–**6**: Drücken Sie jeden dieser Knöpfe, um den entsprechenden Eingang zu wählen. Seine Information erscheint dann im **Display**. Sie können dann den **Info-**Knopf und die Links/Rechts (<//>
(</>
Regler benutzen, um die Einstellungen zu bearbeiten.
- 10. **Zone 1**–**6**: Drücken Sie jeden dieser Knöpfe, um den entsprechenden Eingang zu wählen. Seine Information erscheint dann im **Display**. Sie können dann den **Info-**Knopf und die Links/Rechts ( $\blacktriangleleft$ / $\blacktriangleright$ ) Regler benutzen, um die Einstellungen zu bearbeiten.

## **Rückseite**

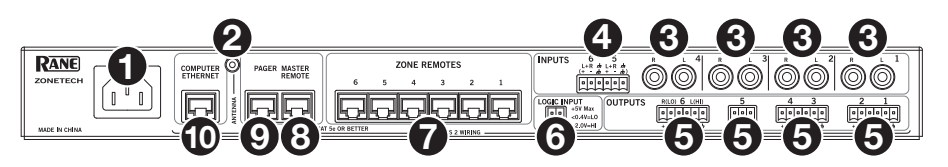

- 1. **Power Input** (IEC): Benutzen Sie ein standardmäßiges IEC-Kabel um diesen Eingang mit einer Steckdose zu verbinden.
- 2. **Bluetooth-Antennenanschluss** (SMA): Verbinden Sie die enthaltene Bluetooth-Antenne hier.

**Wichtig**: Sie dürfen nur die enthaltene Antenne benutzen. Ersatz oder Veränderungen an der Antenne sind nicht gestattet.

- 3. **Eingänge** (Stereo-RCA): Verbinden Sie Audioquellen mit diesen Stereo-Eingangspaaren.
- 4. **Eingänge** (Euroblock): Verbinden Sie symmetrische oder asymmetrische Audioquellen mit diesen Mono-Eingängen.
- 5. **Ausgänge** (Euroblock): Verbinden Sie Line-Level- Geräte (-10 dBV bis +4 dBu) mit diesen symmetrischen Ausgängen. Die Ausgänge für Zonen 1-5 sind Mono; der Ausgang für Zone 6 ist Stereo. Alternativ können Sie den Zone 6 Ausgang für Mono mit einem Subwoofer (verbunden mit dem R(LO) Ausgang) und einem Hauptlautsprecher (verbunden mit dem L(HI) Ausgang) konfigurieren.
- 6. **Logic-Eingang** (Euroblock): Verbinden Sie normalerweise offene externe Kontrollkontakte (Relais oder gleichwertig) mit diesen Anschlussgeräten. Wenn die Anschlussgeräte miteinander verbunden sind (z.B., wenn der Schalter geschlossen ist), werden alle Ausgänge stumm geschaltet. Dies wird typischerweise mit einem Feueralarmsystem benutzt, um den Audioausgang während eines Notfalls stumm zu schalten.

**Anmerkung**: Wenn diese Stummschalt-Funktion aktiv ist, werden alle Steuerelemente auf der Vorderseite blockiert. **Mute** erscheint mit rotem Hintergrund im **Display**.

- 7. **Zone Remotes-Anschlüsse** (RJ45, abgeschirmte Cat5e oder Cat6 Kabel): Verbinden Sie optionale Rane DRZH Geräte mit diesen Anschlüssen, was Ihnen erlaubt, Quellen zu wählen und die Zonenpegel per Fernbedienung anzupassen.
- 8. **Master Remote-Anschluss** (RJ45, abgeschirmte Cat5e oder Cat6 Kabel): Verbinden Sie eine optionale Rane DR6 Fernbedienung mit diesem Anschluss, was Ihnen erlaubt, Quellen zu wählen und die Zonenpegel per Fernbedienung anzupassen.
- 9. **Pager-Anschluss** (RJ45, abgeschirmte Cat5e oder Cat6 Kabel): Verbinden Sie ein optionales Rane RAD Gerät (z.B., RAD16z, RAD26, usw.) um analoge Audio- und Logic-Eingänge bereitzustellen. Verfügbare Funktionen hängen vom RAD Model ab. Bitte besuchen Sie **[rane.com](http://www.rane.com/zonetech)**/**Zonetech** für mehr Information.

**Anmerkung**: Wenn Sie die Pager-Funktion nicht benötigen, können Sie stattdessen ein optionales Rane DR6 mit diesem Anschluss verbinden. Das gibt Ihnen die gleichen Funktionen wie ein DR6 verbunden mit dem **Master Remote-Anschluss** (siehe #**8** oben).

10. **Computer Ethernet-Anschluss** (Ethernet): Verbinden Sie diesen Anschluss mit einem Router oder ähnlichen Zugangspunkt während der Einrichtung. Nachdem Zonetech ordnungsgemäß konfiguriert ist, können Sie einen Computer an einem anderen Anschluss am selben Router oder Zugangspunkt verbinden, was Ihnen erlaubt, einen Webbrowser zu nutzen, um Zugang zu einer Verknüpfung zu bekommen um Zonetech zu steuern. Siehe *Betrieb > [Zonetech per Fernbedienung steuern](#page-50-0)* für mehr Information.

## **Betrieb**

#### **Eingangseinstellungen bearbeiten**

Sie können Zonetech's **Display, Links/Rechts (◀/▶)** Regler und den **Info**-Knopf nutzen, um die Einstellungen für jeden Eingang zu bearbeiten.

**Um einen zu bearbeitenden Eingang auszuwählen**, drücken Sie den entsprechenden **Input-**Knopf (**1**–**6**) oder den **Stream**-Knopf. Das Display zeigt an, welcher Eingang ausgewählt wurde: **Input 1**–**6** oder **Stream**.

**Um die vorherige oder nächste Einstellung für den gewählten Eingang zu zeigen,** benutzen Sie die **Links/Rechts** (/) Regler (respektive). Drehen Sie den **Info-**Knopf, um den Wert jeder Einstellung anzupassen.

**Anmerkung**: **Um die Eingangseinstellungen per Fernbedienung zu steuern**, können Sie auch eine Web-basierte Verknüpfung auf Ihren Computer (verbunden mit dem **Computer Ethernet-Anschluss**), oder bis zu zwei Rane DR6 Hauptfernbedienungen (verbunden mit dem **Master Remote** und **Pager-Anschluss**) benutzen.

Dies sind einige der editierbaren Eingangseinstellungen, die am häufigsten genutzt werden. Der abgekürzte Name (gezeigt, wenn die Einstellung nicht ausgewählt wurde) ist in Klammern.

**Anmerkung:** Für die komplette Liste der im Display gezeigten Einstellungen und Ihre Funktionen, laden Sie das komplette *Benutzerhandbuch* herunter.

#### **Input Level** (**Level**)

Dies ist das Lautstärkepegel bei der Eingabestufe: **-88.0** bis **+12.0 dB**.

**Hinweis**: Wenn Sie unsicher sind, wie hoch dieser Pegel sein sollte, ist es besser, eine niedrigere Einstellung zu wählen, um Reserven zu haben und Clipping/Verzerrungen zu verhindern.

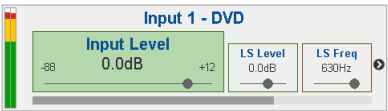

Für jede Eingabe können Sie auch die **Low Shelf**, **PEQ**, und **High Shelf-**Einstellungen anpassen.

#### **Input Type** (**Type**) (nur Eingabe 5 und 6)

Dies ist die Art von Gerät verbunden mit **Eingang 5**  und **Eingang 6**: **Dynamic** (Mikrofon), **Condenser** (Mikrofon), **Unbalanced Line+**, **Balanced Line** (vorgegeben: **Balanced Line**).

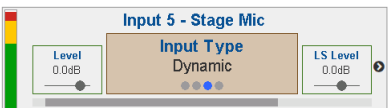

**Anmerkung**: Phantomspeisung wird nur aktiviert, wenn der **Condenser** ausgewählt ist.

**Hinweis**: **Unbalanced Line+** summiert zwei unsymmetrische Signale (wie Links und Rechts RCA Linien) wenn eine mit dem positiven (+) Eingang und eine mit dem negativen (-) Eingang verbunden ist.

**Hinweis**: **Balanced Line** ist ein typischer, vollsymmetrischer Line-Level Eingang (z.B., TRS oder XLR) wie er mit kommerziellen Audiogeräten benutzt wird.

#### **Stream Source** (**Source**)

Dies ist die Quelle, von der Zonetech gestreamten Audio abspielt: **None** (aus), **Bluetooth**, **AirPlay**, **UPnP**/**DLNA**.

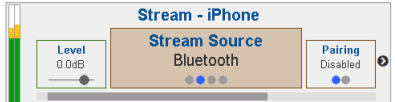

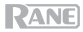

## <span id="page-46-0"></span>**Bluetooth®**

Zusätzlich zu den sechs Audioeingängen auf der Rückseite können Sie ein Audiosignal kabellos über Zonetech an jede Zone über Bluetooth senden. Dieses Signal benutzt seinen eigenen Eingangskanal.

**Wichtig:** Bluetooth und WiFi können nicht gleichzeitig benutzt werden. Wenn Bluetooth aktiv ist, wird WiFi deaktiviert.

#### **Um ihr Bluetooth-Gerät mit Zonetech zu koppeln/verbinden**:

- 1. Auf Zonetech drücken Sie den **Stream-**Knopf, um Zugang zu den StreamEinstellungen zu erhalten.
- 2. Benutzen Sie die Links/Rechts (<//>
<//>
<//>
Regler, um die Stream Source (Source) Einstellung auszuwählen. Dann drehen Sie den **Info-**Regler**,** um die **Bluetooth-**Option auszuwählen.
- 3. Benutzen Sie die Links/Rechts (</>></>></>
Regler, um die Bluetooth Pairing (Pairing) Einstellung auszuwählen. Dann drehen Sie den **Info-**Regler, um **Enabled** auszuwählen. Zonetech's **Stream-Licht** beginnt zu blinken.
- 4. Auf Ihrem Bluetooth-Gerät geben Sie seine Bluetooth-Einstellungen ein, finden Sie **Zonetech** und verbinden sich damit. Das **Stream-Licht** bleibt blau an, wenn es verbunden ist.

#### **Anmerkungen**:

- Wenn Ihr Gerät ein Passwort oder PIN benötigt, geben Sie **0000** ein.
- Wenn Ihr Bluetooth-Gerät nicht in der Lage ist, sich mit Zonetech zu verbinden, stellen Sie die **Stream Source** (**Source**) auf **None** um vorherige Bluetooth-Verbindungen zu trennen und versuchen Sie die vorherigen Schritte noch einmal.
- Wenn Sie Probleme haben, Musik zu verbinden oder abzuspielen, stellen Sie sicher, dass das System Ihres Bluetooth-Gerätes auf dem neuesten Stand ist.

**Um Ihr Bluetooth-Gerät von Zonetech zu trennen**, stellen Sie die **Stream Source** (**Source**) Einstellung auf **None**. Zonetech trennt sich dann von Ihrem Bluetooth Gerät. Alternativ können Sie die Bluetooth-Einstellungen auf Ihrem Gerät trennen.

#### **Um ein Bluetooth-Audiosignal an einen Ausgang auf Zonetech zu streamen:**

- 1. Auf Zonetech, drücken Sie den Stream-Knopf, um auf die Stream-Einstellungen zuzugreifen.
- 2. Folgen Sie den Anweisungen *oben*, um Ihr Bluetooth Gerät mit Zonetech zu verbinden.
- 3. Drücken Sie kurz den Zonenknopf (**1-6**) für die Zone an die Sie das Bluetooth-Audiosignal senden möchten.
- 4. Benutzen Sie die Links/Rechts (4/ $\blacktriangleright$ ) Regler, um die **Input Source** (**In Source**) Einstellung auszuwählen.
- 5. Drehen Sie den **Info**-Regler, um die **Stream**-Option auszuwählen. Diese Zone erhält jetzt das Audiosignal von Ihrem Bluetooth-Gerät.

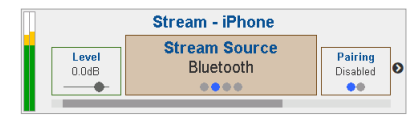

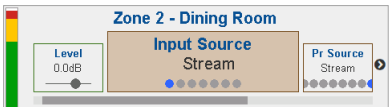

## **Ausgangs- (Zonen-) Einstellungen bearbeiten**

Sie können Zonetech's **Display, Info**-Regler und Links/Rechts (</>>(</>>
Regler benutzen, um die Einstellungen jedes Ausgangs (Zone) zu bearbeiten:

**Um eine Zone zum Bearbeiten auszuwählen,** drücken Sie den entsprechenden **Zone**-Knopf (**1**–**6**). Das Display zeigt an, welche Zone ausgewählt wurde: **Zone 1**–**6**.

**Um die vorherige oder nächste Einstellung für die ausgewählte Zone anzuzeigen,** benutzen Sie die Links/Rechts (</>
</>
</>
</>
Regler (respektive). Drehen Sie den Info-Regler, um den Wert jeder Einstellung zu justieren.

**Anmerkung**: **Um die Zoneneinstellungen per Fernbedienung zu kontrollieren**, können Sie auch eine webbasierte Verknüpfung auf Ihrem Computer (verbunden mit dem **Computer Ethernet Anschluss**), eine Rane DRZH-Fernbedienung pro Zone, (verbunden mit den **Zone Remotes-Anschlüssen**), oder bis zu zwei Rane DR6 Master-Fernbedienungen (verbunden mit der **Master Remote** und **Pager-Anschlüssen**) benutzen.

Dies sind einige der bearbeitbaren Zoneneinstellungen, die am häufigsten genutzt werden. Der abgekürzte Name (gezeigt, wenn die Einstellung nicht ausgewählt wurde) wird in Klammern angezeigt.

**Anmerkung:** Für die komplette Liste der im Display angezeigten Einstellungen laden Sie das komplette *Benutzerhandbuch* herunter.

#### **Output Level** (**Level**)

Das ist das Ausgangspegel: **-30.0** bis **+12.0 dB** (voreingestellt: **0.0 dB**). Das ist die Hauptlautstärke der Zone.

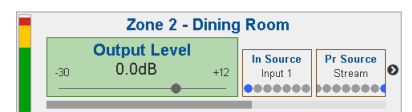

#### **Input Source** (**In Source**)

Das ist die Audioquelle der Zone: **Input 1**–**6** oder **Stream**.

Für jede Zone können Sie auch die Einstellungen für **Priority Source**, **Paging**, und **Limiter** justieren. Zusätzlich können Sie die **Output Mode** und **Crossover-**Einstellungen für Zone 6 justieren.

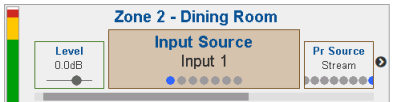

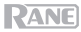

## **Paging**

Sie können Zonetech's Display, Info-Regler, und Links/Rechts (</>>(</>
></>
Regler benutzen, um die Paging-Einstellungen zu bearbeiten.

**Um Paging-Einstellungen zu sehen,** drücken Sie den **Page-**Knopf.

**Um die Paging-Einstellungen zu bearbeiten**, benutzen Sie die Links/Rechts (</>> Regler, um die vorherige oder nächste Einstellung (respektive) anzuzeigen. Drehen Sie den **Info-**Regler, um den Wert jeder Einstellung zu justieren.

**Anmerkung**: **Um die Page-Einstellungen per Fernbedienung zu steuern**, können Sie auch eine webbasiere Verknüpfung mit Ihren Computer (verbunden mit dem **Computer Ethernet-Anschluss**) oder einem optionalen Rane RAD-Gerät (z.B., RAD16z, RAD26 usw.) verbunden mit dem **Pager-Anschluss,** benutzen.

Dies sind einige der bearbeitbaren Pager-Einstellungen, die am häufigsten genutzt werden. Der abgekürzte Name (gezeigt, wenn die Einstellung nicht ausgewählt wurde) wird in Klammern angezeigt.

**Anmerkung:** Für die komplette Liste der im Display angezeigten Einstellungen laden Sie das komplette *Benutzerhandbuch* herunter.

#### **Input Level** (**Level**)

Dies ist der Pager-Pegel: **-88.0** bis **+12.0 dB**. Dies ist unabhängig vom Lautstärkepegel der Pager-Glocke (siehe *unten*), und unabhängig vom Zonenpegel.

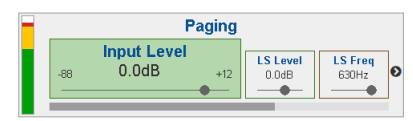

#### **Chime**

Dies entscheidet, ob der Klang der Pager-Glocke an (**Enabled**) oder aus (**Disabled**) ist. Die Glocke wird mit dem Paging- Ausgangsignal gemischt sein.

Paging **Chime HS Level HS Freq** Enabled  $0.0dB$ 630Hz ..

**Hinweis**: Wenn diese Einstellung an ist, wenn Sie den Pager benutzen, empfehlen wir, einen Moment zu warten, bis die Glocke beendet ist, bevor Sie eine Durchsage machen.

#### **Chime Level** (**CH Level**)

Dies ist der Lautstärkepegel des Glockenklangs: **-30.0** bis **+12.0 dB** (voreingestellt: **0 dB**). Dies ist unabhängig vom Gesamtlautstärkepegel des Pagers.

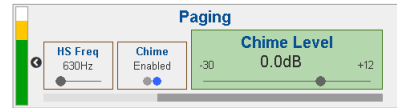

#### <span id="page-49-0"></span>**Info**

Sie können Zonetech's **Display** nutzen, um zusätzliche Zonetech-Systemeinstellungen anzusehen. Drücken Sie den **Info-Regler** um durch die folgenden Informationsseiten zu blättern.

**Anmerkung:** Für die komplette Liste der im Display angezeigten Einstellungen laden Sie das komplette *Benutzerhandbuch* herunter.

#### **Meters**

Diese Ansicht zeigt mehrfarbige Pegelmesser für alle Eingänge und Zonen.

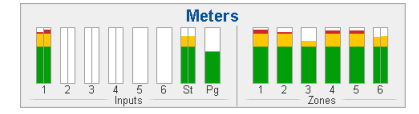

#### **Device**/**Port Status**

Diese Ansicht zeigt Information über die Geräte, die zurzeit mit Zonetech verbunden sind und ihren jetzigen Betrieb. Nutzen Sie diese Ansicht, um Systemfehler, Hardwarefehler und andere Probleme auszuwerten.

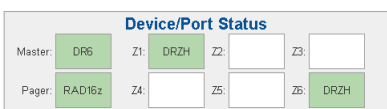

**Wichtig**: Wenn Sie das System diagnostizieren oder Fehler beheben, fangen Sie immer mit dem Prüfen dieser Information an.

#### **Wired Network Settings**

Diese Ansicht zeigt die folgende Information über die verkabelte Netzwerkverbindung: **DHCP IP**, **Static IP**, und **MAC address**.

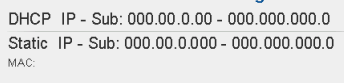

**Wireless Network Settings** DHCP IP - Sub: 000.00.0.00 - 000.000.000.0

Static IP - Sub: None

MAC SSID **Wired Network Settings** 

#### **Wireless Network Settings**

Diese Ansicht zeigt die folgende Information über die Kabellose Netzwerkverbindung: **DHCP IP**, **Static IP**, **MAC address**, **SSID** (Netzwerkname), und **connection status**.

#### **Zonetech Device Information**

Diese Ansicht zeigt folgende Information über das Gerät: **Venue name**, **Firmware version**, und **Serial Number**.

**Anmerkung:** Benutzen Sie die Web-Verknüpfung, um den Venue Namen oder die Firmware-Version zu aktualisieren.

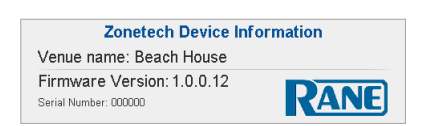

## <span id="page-50-0"></span>**Zonetech per Fernbedienung steuern**

Es gibt einige unterschiedliche Wege, die verschiedenen Zonetech-Funktion per Fernbedienung zu steuern:

• Sie können einen Computer benutzen, um Zugriff auf eine Web-basierte Verknüpfung zu erhalten, um alle Zonetech-Funktionen zu kontrollieren. Siehe *Computer* unten.

**Anmerkung:** Einige Steuerungen sind nur durch eine Web-Verknüpfung verfügbar.

- Sie können bis zu zwei Rane DR6 Master-Fernbedienungen benutzen, um alle Eingabepegel, Ausgangs- (Zonen-) Pegel, und Zonenquellenauswahlen zu steuern. Laden Sie das komplette *Benutzerhandbuch* herunter oder besuchen Sie **[rane.com/HAL](http://www.rane.com/HAL)** für mehr Information.
- Sie können eine Rane DRZH Fernbedienung pro Zone benutzen, um die Ausgangs- (Zonen-) Funktionen zu steuern. Laden Sie das komplette *Benutzerhandbuch* herunter oder besuchen Sie **[rane.com/HAL](http://www.rane.com/HAL)** für mehr Information.

#### **Computer**

Sie können eine Web-basierte Verknüpfung auf Ihrem Computer benutzen, um Zonetech per Fernbedienung zu steuern.

#### **Um Zonetech für den Gebrauch mit seiner Web-Verknüpfung einzurichten:**

- 1. Benutzen Sie ein standardmäßiges Ethernet-Kabel, um **Zonetech's Computer Ethernet-Anschluss** mit einem DHCP- (Dynamic Host Configuration Protocol) kompatiblen Router oder ähnlichem Zugriffspunkt zu verbinden, dann verbinden Sie Ihren Computer mit einem anderen Anschluss am selben Router oder Zugriffspunkt.
- 2. Einmal mit einem Netzwerk verbunden, wird Zonetech automatisch eine dynamische IP-Adresse bekommen, die Sie benutzen können. Das kann ein paar Sekunden dauern.
- 3. Drücken Sie den **Info-Regler** auf Zonetech bis **Wired Network Settings** im **Display** erscheint, dann notieren Sie sich die **DHCP IP** Adresse (e.g., **10.10.10.182**).

#### **Um die Zonetech Web-Verknüpfung zu öffnen**:

- 1. Öffnen Sie den Web Browser auf Ihrem Computer.
- 2. Im Browser geben Sie die **DHCP IP** Adresse ein, die in Zonetech's **Wired Network Settings** (z.B. **http://10.10.10.182**) angezeigt wird, um die Web-Verknüpfung zu laden.
- 3. Drücken Sie den **Login-**Knopf, und geben dann das Password für den **Full** Access-Modus ein. Das voreingestellte Passwort ist **admin**.

**Um die Web-Verknüpfung zu nutzen,** loggen Sie sich mit Ihrem Passwort entweder in **Full** oder **Limited** Access Option ein. Wenn kein Passwort bestimmt wurde, werden Benutzer automatisch in dem Accesslevel eingeloggt. Dies sind einige, am häufigsten benutzte, editierbare Einstellungen:

- Wählen Sie einen **Input 1**–**6** Reiter, um den Eingangspegel und Eingabeart zu justieren (nur für Inputs 1-6).
- Wählen Sie den Reiter **Stream,** um die Stream- Quelle zu wählen und den **Bluetooth-**Status zu sehen.
- Wählen Sie den Reiter **Paging**, um den Paging-Pege, Glocke an/aus und Glockenpegel einzustellen.
- Wählen Sie einen **Zone 1**–**6** Reiter, um den Ausgangspegel und Audio-Quelle für jede Zone einzustellen.
- Wählen Sie den **Naming-**Reiter, um die Namen von Eingängen und Zonen zu bearbeiten.
- Wählen Sie den **Settings-**Reiter, um Netzwerkeinstellungen zu sehen und zu bearbeiten, Zugriffspasswörter zu verwalten, Systemeinstellungen zu speichern und wiederherzustellen und nach Firmware Aktualisierungen zu suchen.

**Note:** Für eine komplette Liste der in der **Full** Web-Verknüpfung gezeigten Einstellungen und deren Funktionen, laden Sie das komplette *Benutzerhandbuch* herunter.

## **RANE**

## **Fehlerbehebung**

Wenn Sie ein Problem haben, gehen Sie wie folgt vor:

- Sorgen Sie dafür, dass alle Kabel und Geräte Medien richtig und fest angeschlossen sind.
- Achten Sie darauf, dass Zonetech laut vorliegendem Schnellstart-Anleitung verwendet wird.
- Achten Sie darauf, dass Ihre anderen Geräte oder Medien ordnungsgemäß funktionieren.
- Wenn Sie glauben, dass Zonetech nicht ordnungsgemäß funktioniert, überprüfen Sie die folgende Tabelle auf Lösungen für das Problem.

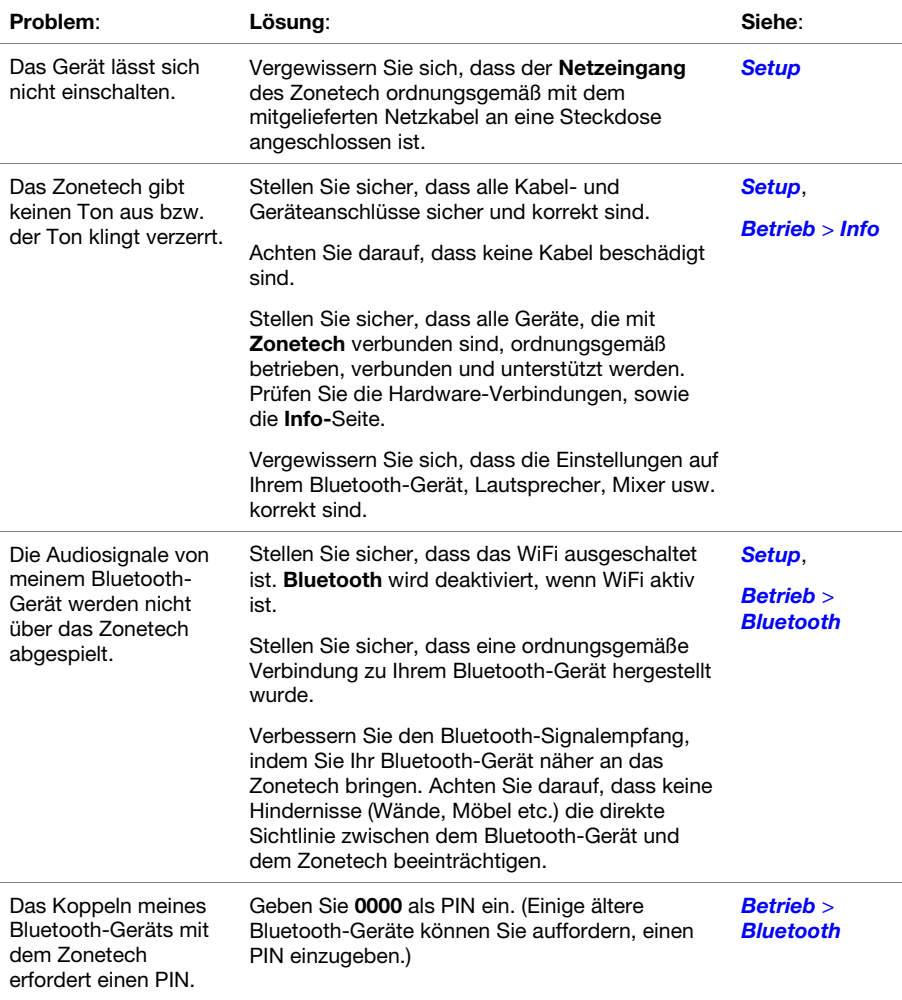

**RANE** 

## <span id="page-52-0"></span>**Appendix** (**English**)

## **Technical Specifications**

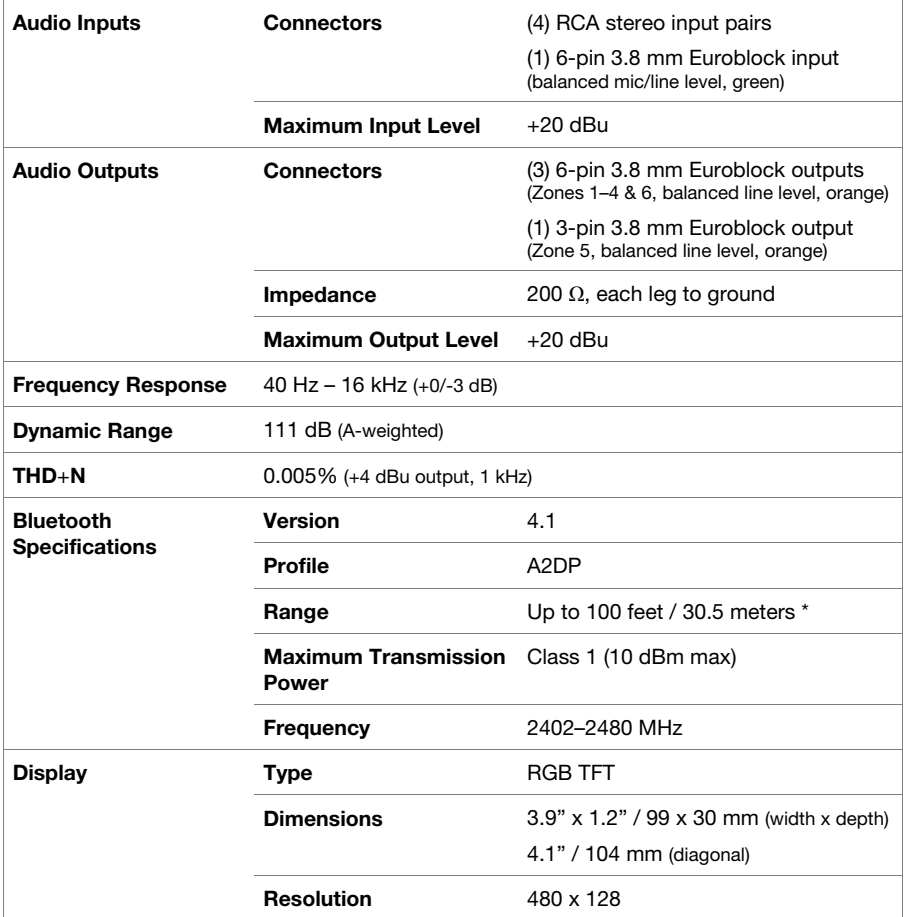

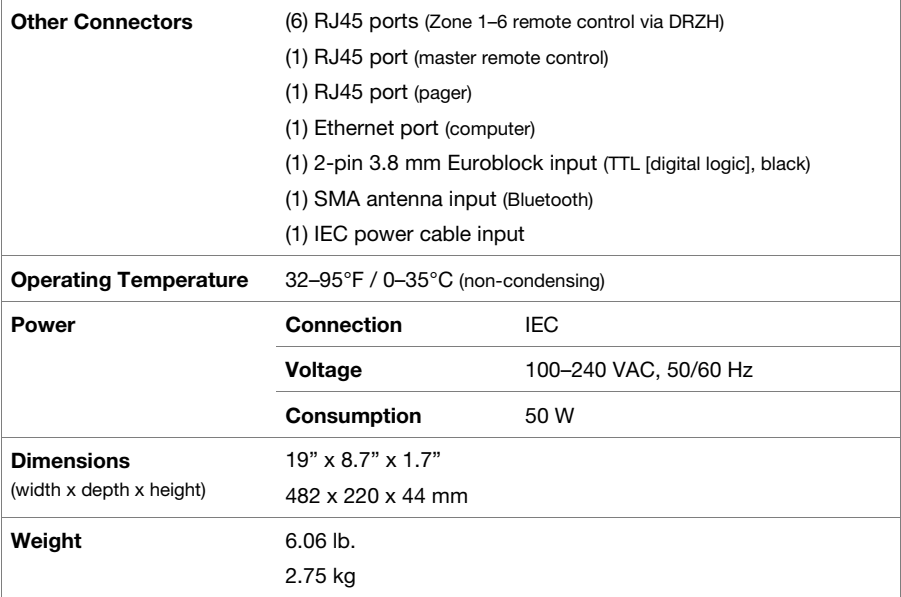

Specifications are subject to change without notice.

\* Bluetooth range is affected by walls, obstructions, and movement. For optimal performance, place the product in the center of the room so it is unobstructed by walls, furniture, etc.

## **Trademarks & Licenses**

Rane is a trademark of inMusic Brands, Inc., registered in the U.S. and other countries.

The *Bluetooth* word mark and logos are registered trademarks owned by Bluetooth SIG, Inc. and any use of such marks by Rane is under license.

Apple and AirPlay are registered trademarks of Apple Inc., registered in the U.S. and other countries.

DLNA® is a trademark of the Digital Living Network Alliance.

All other product names, company names, trademarks, or trade names are those of their respective owners.

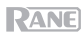

## **[rane.com](http://www.rane.com)**

Manual Version 1.1